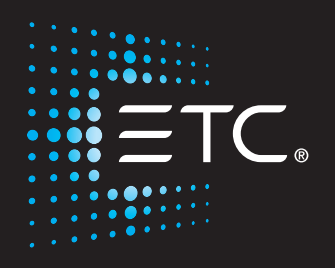

# **ColorSource AV Console**

## Руководство пользователя

v1.1.1

Part Number: 7225M1210-1.1.1-RU Rev: A Released: 2017-03

ETC®, and ColorSource™, are either registered trademarks or trademarks of in the United States and other countries. All other trademarks, both marked and not marked, are the property of their respective owners. ETC intends this document, whether printed or electronic, to be provided in its entirety.

## Содержание

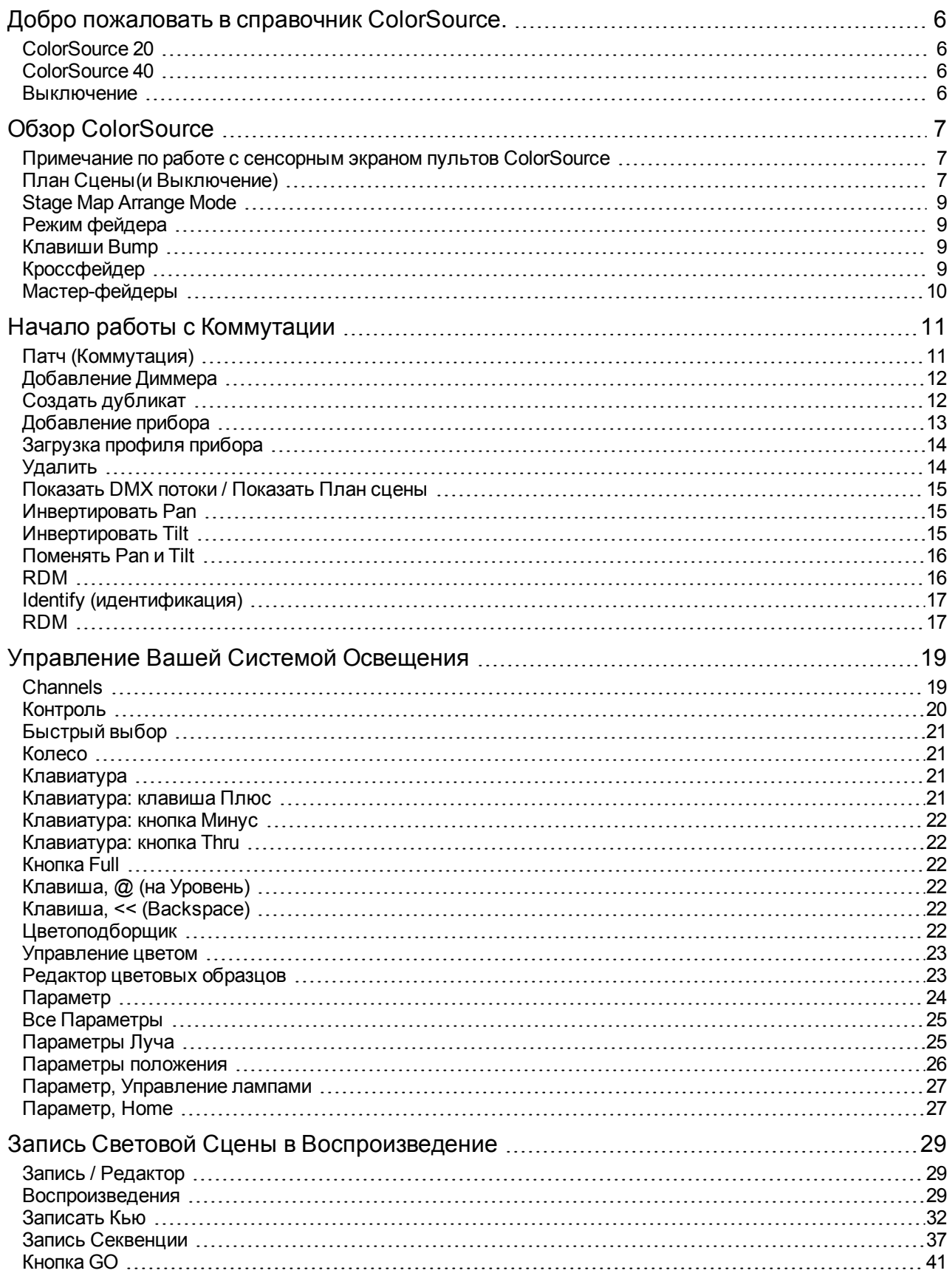

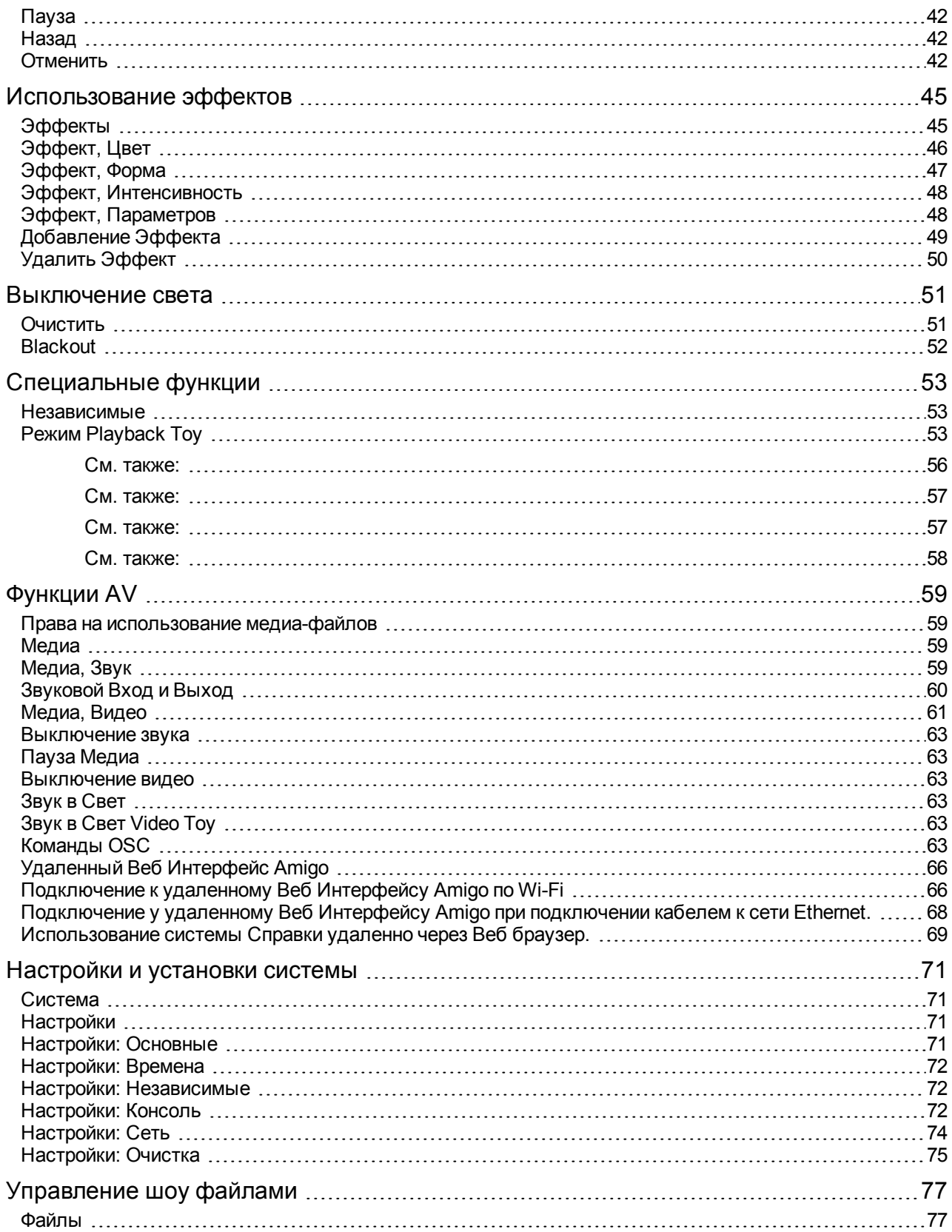

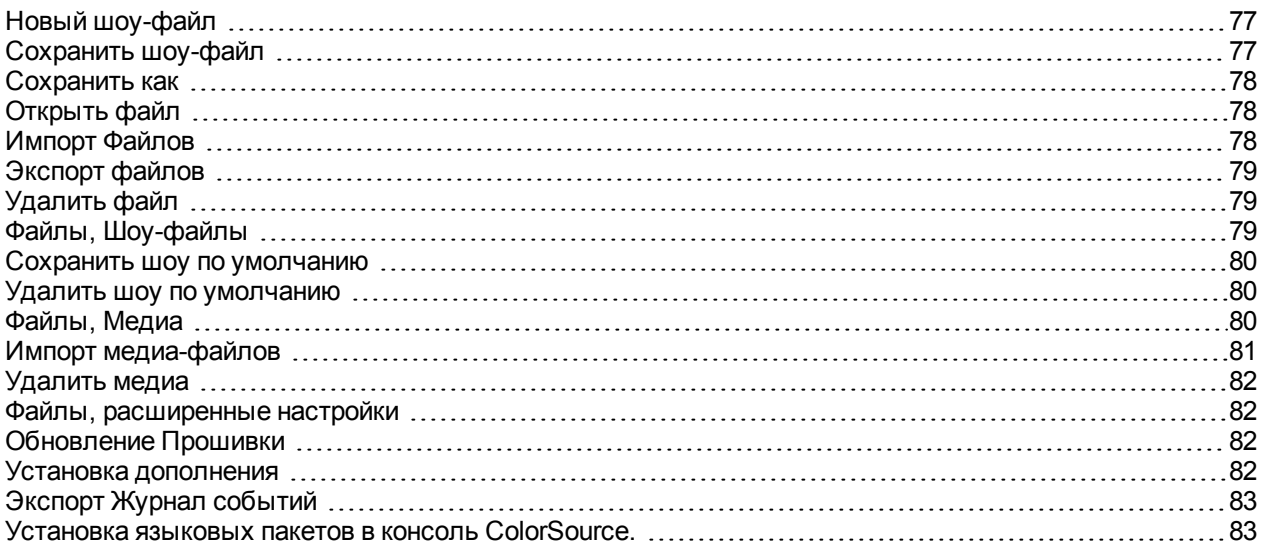

## <span id="page-5-0"></span>Добро пожаловать в справочник ColorSource.

Темы, найденные в этом справочнике, вы также можете найти в вашему пульте, нажав на кнопку

Help (Помощь).

Также на вашем пульте доступны обучающие видео.

#### <span id="page-5-1"></span>ColorSource 20

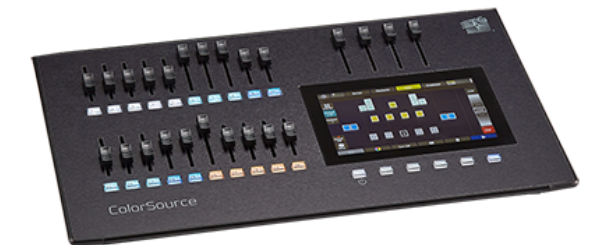

#### <span id="page-5-2"></span>ColorSource 40

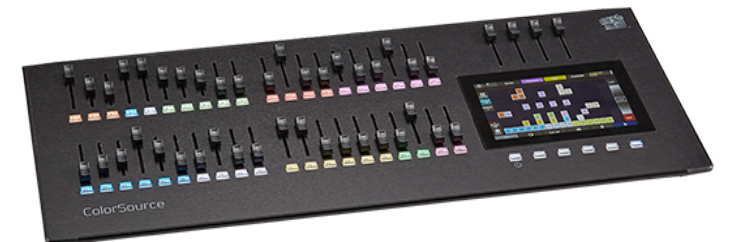

#### <span id="page-5-3"></span>Выключение

Отображает экран отключения консоли.

#### ФУнкции

- **Выключение**: Зажмите, чтобы перевести консоль в спящий режим. Вы можете оставить консоль в этом состоянии или отключить провод питания, как только завершится выключение консоли.
- **Выход**: Вернет вас на План [Сцены](#page-6-2).

**Применение:** Когда консоль находится в спящем режиме, нижняя левая клавиша под экраном будет переодически мигать. Консоль можно включить, нажав на эту клавишу.

**Внимание:** Все данные хранятся во внутренней энергонезависимой памяти консоли. Не выключайте консоль пока идет процесс [сохранения](#page-76-3), в противном случае вы можете потерять данные. Настоятельно рекомендуем делать резервное копирование важных данных на внешний USB-носитель с помощью функции [экспорта](#page-78-0).

## <span id="page-6-0"></span>Обзор ColorSource

Консоль ColorSource создана в четырех разрилчных физических областей: Сенсорный экран (План сцены), Фейдеры и клавиши bump, кроссфейдер и мастер-фейдеры.Важно ознакомиться со всеми обастями управления этой консолью.

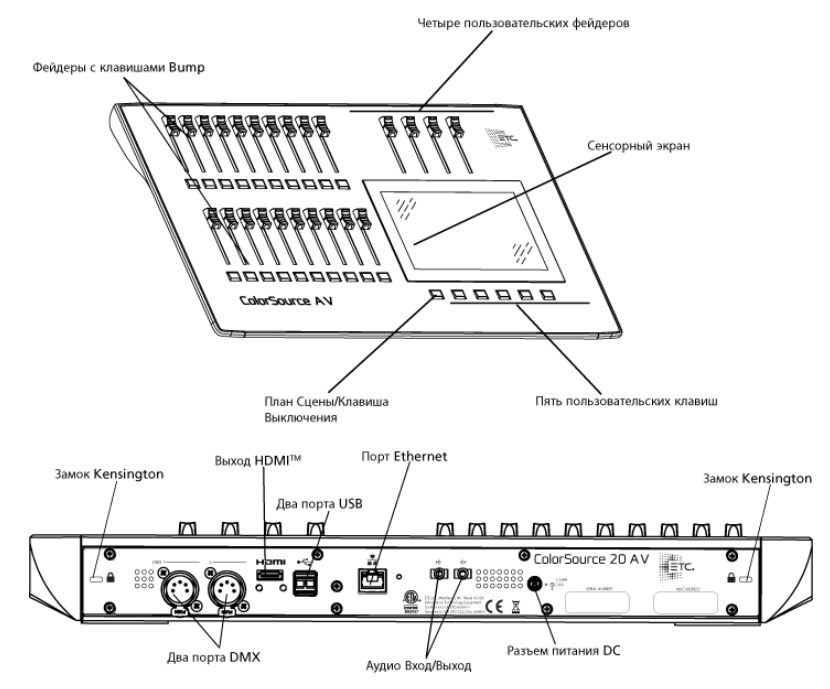

#### <span id="page-6-1"></span>Примечание по работе с сенсорным экраном пультов ColorSource

Для корректной работы экрана в пульте ColorSource необходимо использовать блок питания с заземлением (трехконтактный разъем). Отсутствие заземления при подключении блока питания может привести к перебоям в работе сенсорного экрана. Это может выражаться в выполнении функций, которые не были выбраны, или же в невозможности выбрать какой-либо объект на экране.

Если отсутствует заземление, нет розетки с заземлением, или пульт ColorSource подключен к генератору или батарее питания, возможно, сенсорный экран будет работать некорректно. В таких случаях рекомендуется напрямую подключить корпус пульта к вашему телу. Такое подключение возможно осуществить при помощи токопроводящего ремешка на запястье, используемый в производстве электроники или в больницах для снятия образовавшегося статического заряда. Кабель, идущий от ремешка необходимо прикрепить к металлической части пульта, например к винту, или к разъему на задней панели пульта. Если это не применимо, то по крайней мере, вы должны убедиться в том, что коснулись металлической части корпуса пульта своим запястьем или рукой. Пожалуйста, ознакомьтесь с разделом «Обзор пульта ColorSource» в инструкции по эксплуатации, в котором вы найдете информацию о том, что делать в случае подключения пульта к источнику питания без заземления.

#### <span id="page-6-2"></span>План Сцены(и Выключение)

Клавиша Плана Сцены (самая левая клавиша под экраном) отображает топографическую карту [каналов.](#page-18-1) Вы можете выбирать каналы на Плане Сцены для управления ими.

**Применение:** Кнопка Плана Сцены является переключаемой кнопкой между Планом Сцены и экраном, который был открыть до этого.

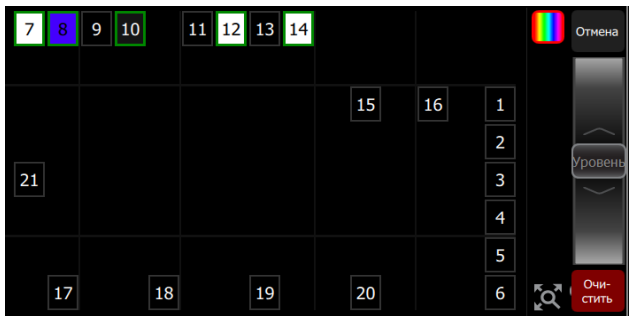

#### Д оступные варианты управления

- Щипковые жесты будут увеличивать или уменьшать экран Плана Сцены. Что бы увидеть уровень интенсивности увеличьте экран./li>
- Потяните двумя пальцами для прокрутки экрана.
- **»** Одно нажатие на канал выделяет его.
- Одно нажатие на выбранный канал снимает с него выделение.
- Двойное нажатие на канал выделяет его и снимает выделение с других каналов.
- Нажмите и удерживайте, что бы редактировать План Сцены. Когда вы в режиме редактирования Плана Сцены экран будет размечен как таблица. Выберите канал и перетащите его на нужное вам место. Нажмите на клавишу **План Сцены** (амая левая клавиша под экраном), что бы выйти из режима редактирования.
- Выбранные каналы имеют зеленую окантовку.

В вертикальной области справа от основного экрана отображается специальный контент, который исполняется в данный момент:

- **Эффекты:** Нажмите на значок, чтобы остановить или отредактировать [эффект](#page-44-1). Нажмите на значок, чтобы использовать [Колесо](#page-20-1) для управления эффектом.
- **Звук (только для ColorSource AV):** Нажмите на значок, что бы остановить или отредактировать [звуковой](#page-58-3) контент. Нажмите на значок, чтобы управлять громкостью звукового контента при помощи колеса.
- **Видео (только для ColorSource AV):** Нажмите на значок, что бы остановить или отредактировать [video](#page-60-0) контент. Нажмите на значок, чтобы управлять яркостью видео контента при помощи колеса.

**Применение:** Значки Эффектов, Звукового, Видео контента будут отображаться только если в данный момент они действительно воспроизводятся.

#### Выключение

Зажмите клавишу на 3 секунды, чтобы перевести консоль в спящий режим.

Выключение отправляет консоль в режим Гибернации и отключает экран и индикацию клавиш.

Для включения консоли, нажмите на синию клавишу Плана сцены.

**Применение:** Только если консоль находится в режиме Гибернации и провод питания подключен к консоли, блок питания к розетке переменного тока. Для того, чтобы убедиться в том, что ваша консоль полностью выключена, стоит отключить блок питания от источника переменного тока.

**Внимание:** Все данные хранятся во внутренней энергонезависимой памяти консоли. Не выключайте консоль пока идет процесс [сохранения](#page-76-3), в противном случае вы можете потерять данные. Настоятельно рекомендуем делать резервное копирование важных данных на внешний USB-носитель с помощью функции [экспорта](#page-78-0).

#### <span id="page-8-0"></span>Stage Map Arrange Mode

Press and hold a cell on the [stage](#page-6-2) map, or go to **Setup >Stage Map** to open the arrangement screen.

When in arrangement mode, the screen displays as a grid. Press and drag lights to move them to another position on the grid.

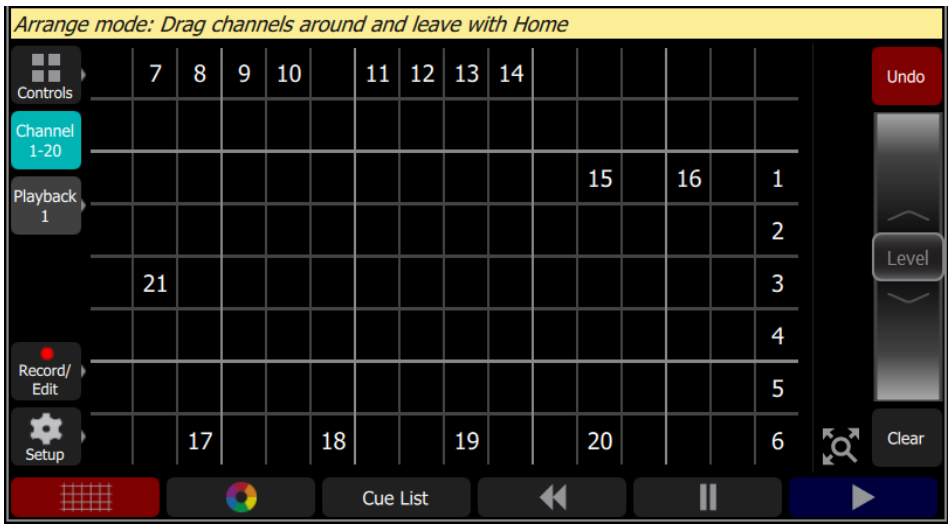

Press the **Stage Map** button (left-most button below the screen) to exit the arrangement mode.

#### <span id="page-8-1"></span>Режим фейдера

Физические фейдеры на консоли слева можно настроить для работы индивидуально с [каналами](#page-18-1) или [воспроизведениями.](#page-28-2)

Доступно две страницы с каналами и десять страниц с воспроизведениями.

**Применение:** См. [Каналы](#page-18-1) для более подробной информации о фейдерах и каналах.

#### <span id="page-8-2"></span>Клавиши Bump

Клавиши под фейдерами являются клавишами Bump. Их функционал зависит от Режима [фейдера](#page-8-1).

Когда фейдер в режиме [Канал](#page-18-1), клавиши bump выбирают или снимают выбор с каналов.

Когда фейдеры в режиме [Воспроизведения](#page-28-2), их поведение основывается на выборе [режима](#page-30-0) [клавиш](#page-30-0).

#### <span id="page-8-3"></span>Кроссфейдер

Кроссфейдер может быть назначен на любой из четырех верхних фейдеров. Назначается он на закладке ["Консоль"](#page-71-2) в настройках.

Кроссфейдер дает возможность ручного управления переходов между [кью](#page-33-0). Вы можете увидеть процесс перехода от одного кью к другому в окне переходов кью.

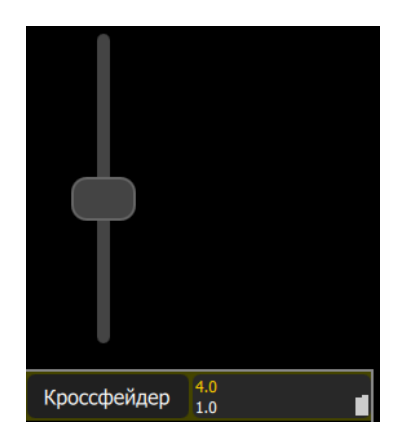

#### <span id="page-9-0"></span>Мастер-фейдеры

**Мастеры 1-4**: Четыре мастера воспроизведения. Вы можете записать сцену и сохранить её на одном из четырех мастеров для дальнейшего использования.

Мастер-фейдеры могут быть использованны для управления несколькими функциями. Мастерфейдеры назначаются на четыре верхних фейдера. Настраиваются в меню закладки [Консоль](#page-71-2) в Настройках системы.

**Применение:** Когда мастер-фейдер Кью и Воспроизведения расположены внизу, при смене кью и воспроизведений, не будет никаких изменений на сцене.

Мастер-фейдеры могут использоваться с функциями:

- **Громкость (только ColorSource AV)**: Управлет громкостью звуков.
- **Воспроизведения**: Управляет выходом значений [воспроизведений](#page-28-2) и [секвенций.](#page-36-0)
- **Кью**: Управляет выходом значений из [списка](#page-33-0) кью.
- **Кроссфейдер**: главный [Кроссфейдер](#page-8-3) списка кью, который управляет переходом от **Действующего** кью к **Следующему** кью.

## <span id="page-10-0"></span>Начало работы с Коммутации

Чтобы начать управлять приборами в вашей системе освещения, вам необходимо назначить каждый прибор (или группу приборов) на канал (фейдер). Фейдер канала может в дальнейшем использоваться для управления интенсивностью прибора. Каналы станут способом выбора прибора, чтобы управлять и другими параметрами, такими как цвет, положение, формы луча и т.п. Приборы в вашей системе освещения управляются по DMX протоколу и каждый диммер или прибор использует DMX адрес (или набор DMX адресов) для связи с консолью.

Патч [\(коммутация\)](#page-10-1) необходим для сопоставления [канала](#page-18-1) с DMX адресом и типом прибора. Скоммутированный канал с прибором (диммер, поворотная голова, скроллер) на сцене дает возможность пульту управлять ими через каналы.

Что бы войти в меню Коммутации, нажмите **Система > Патч**.

**Применение:** Если вы хотите использовать одну и туже коммутацию приборов в каждом шоу, вы можете сохранить шоу по [умолчанию](#page-79-0), в котором всегда будут скоммутированные приборы вашей площадки.

#### <span id="page-10-1"></span>Патч (Коммутация)

Отображает каналы и их коммутацию.

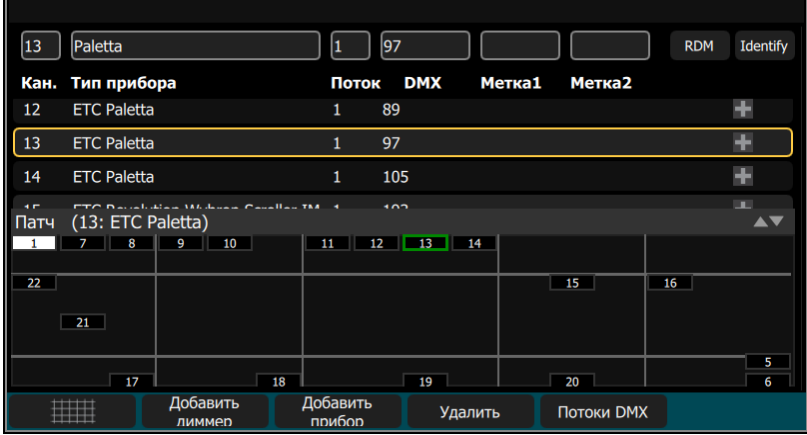

Патч позволяет создать связь консоли с [каналом](#page-18-1) при помощи номера канала и адреса в DMX потоке. Вы должны убедиться в том, что DMX адрес на приборе, диммере или любом другом устройстве совпадает с адресом, который вы установили в коммутации. Что бы добавить простой диммерный прибор нажмите [Добавить](#page-11-0) Диммер.

Прибор- это приборы с несколькими [параметрами](#page-23-0), таких как положение, цвет, управление лучом. Выберите из библиотеки производителя и тип прибора, который вы подключили к консоли. Некторые приборы имеют разные *режимы* работы, которые так же должны совпадать с выбраным режимом в консоли. Световые приборы с функцией [RDM](#page-16-1) могут быть обнаружены автоматически и занесены в список устройств консоли. Вам нужно будет присвоить им номер канала. Что бы скоммутировать сложный прибор, который не имеет RDM, нажмите [Добавить](#page-12-0) Прибор.

Во время коммутирования вы можете добавлять метки каждому прибору или диммеру, что упростит группировку и выбор этих приборов в меню [быстрого](#page-20-0) выбора.

В [нижней](#page-14-0) части экрана, где доступен план [сцены,](#page-6-2) также можно посмотреть выходные значения адресов DMX

**Применение:** [медиа](#page-58-2) выходы, звуковые и видео-файлы не нуждатся в коммутации, так как

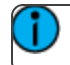

управляются непосредственно в соответствующем меню.

Настройки и коммутация [независимых](#page-52-1) устройств находится на [закладке](#page-71-1) Ind. в [Настройках](#page-70-2).

#### <span id="page-11-0"></span>Добавление Диммера

Диммеры это прожекторы с одним адресом DMX, который управляет только интенсивностью. Для коммутирования прибора с несколькими адресами, см. [Добавление](#page-12-0) прибора.

**Применение:** Так же диммер может быть скоммутирован к любому простому прибору, который имеет всего один DMX адрес.

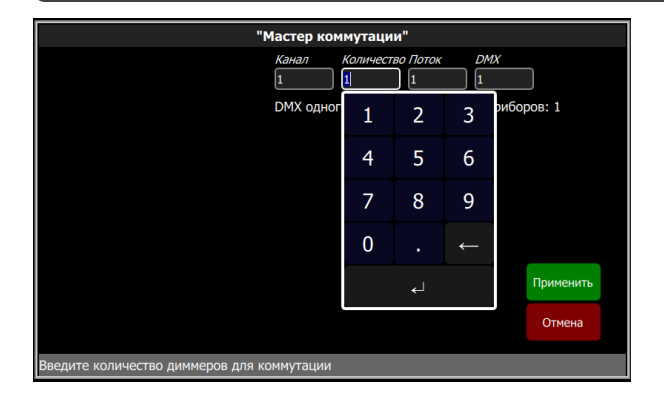

Коммутация Д иммера или одноадресного прибора

- 1. Нажмите **Добавить диммер**. Это приведет вас к Мастеру коммутации.
- 2. Установите **Канал** для выбора [номера](#page-18-1) канала.
- 3. Установите **Количество** указав количество подобных приборов, которые вы хотите запатчить. Если количество диммеров больше чем один, каждый диммер займет 1 DMX адрес в потоке, начиная с того канала, который вы указали.
- 4. Установите **DMX** указав начальный DMX адрес.
- 5. Нажмите **Применить** для сохранения, или **Отмена** для выхода без изменений.

#### Например:

Если вы установили количество приборов = 12, а DMX адрес = 20, приборы займут в потоке DMX с 20 по 31 адрес.

Мастер коммутации добавит диммеры в список скоммутированных приборов в верхней части экрана, а так же добавит их на План [сцены](#page-6-2) в нижней части экрана, начиная с вернего легового угла плана. Вы можете выбрать один канал как в списке так и на плане сцены.

Каждый канал может быть отредактирован в графах в таблице, таких как номер канала, DMX поток и DMX адрес. Вы так же можете добавить [метки](#page-10-1) каждому прибору, так чтобы они смогли объединяться группироваться на экране [быстрого](#page-20-0) выбора.

#### <span id="page-11-1"></span>Создать дубликат

Дублирование позволяет вам создать диммер на плане сцены с точно таким же номером канала.

**Применение:** Создание дупликата добавляет только диммеры. Приборы должны быть созданы и скоммутированны индивидуально. См. [Добавить](#page-12-0) прибор.

Выберите канал в списке устройств и нажмите кнопку **+**, а затем нажмите **создать дубликат**, что бы создать копию.

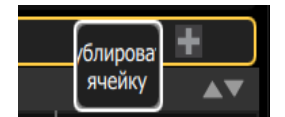

Новый дубликат будет добавлен ниже и скоммутирован на свободный DMX адрес. Вы можете изменить адрес и поток, и установить метки в [Коммутации](#page-10-1).

Когда дублируемый канал выбран, то и все остальные дубликаты этого канала будут выбраны на Плане Сцены. Каждый дубликат канала может быть перенесен на Плане [Сцены.](#page-6-2)

**Применение:** Вы также можете добавить диммеры без указания их на Плане Сцены. Используйте функцию [добавить](#page-11-0) Диммер, а затем укажите точно такой же номер канала, что и у прибора, к которому вы хотите привязать эти каналы. В данном случае, диммеры не займут место на Плане Сцены. К примеру это удобно использовать для интерьерного света, необходимо управлять только одним каналом, привязанному к нескольким диммерами и нет нужны в том, что бы размещать все диммеры на плане сцены.

#### <span id="page-12-0"></span>Добавление прибора

Прибор это прожектор с набором из нескольких адресов для управления [параметрами](#page-23-0), таких как направка, цвет, луч и интенсивность. Приборы имеют свои *режимы работы*, которые определяют, что будет выполнять прибор при управлении параметрами.

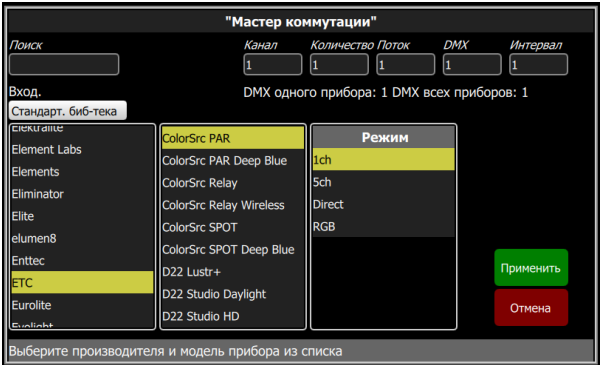

**Применение:** Световые приборы с функцией RDM будут определены автоматически и добавлены в список приборов в патче. Тем не менее, вы должны назначить им номера каналов в консоли

#### Коммутация прибора

- 1. Нажмите **Добавить прибор**. Это откроет мастер коммутации приборов.
- 2. Выберите правильный режим работы прибора из списка. Выберите марку и тип прибора в соответствии с подключенным прибором. Некоторые приборы имеют режимы работы, которые так же должны соответствовать в приборе и в списке коммутации консоли.
- 3. Выберите **Канал** для присвоения [номера](#page-18-1) канала.
- 4. Выберите **Количество** приборов, которые вы коммутируете. Если количество приборов больше чем один, то каждый прибор займет то количество DMX адресов, которое указано в **Интервале**, начав с адреса DMX, которое вы указали в графе **DMX**.
- 5. Выберите **DMX** для выбора начального адреса DMX.
- 6. Нажмите **Применить** для завершения, или **Отмена** для выхода.

Например:

Если вы коммутируете 12 приборов с 6 каналами DMX, начиная с 20 адреса DMX, то приборы займут с 20 по 91 адрес DMX.

Что бы скоммутировать приборы с разрывом в адресации, установите в графе **Интервал** большее число.

**Применение:** Не устанавливайте число меньше чем было, это может привести к наложению каналов и к непредсказуемому поведению ваших приборов.

#### Напимер:

Ваши устройства занимают по 17 адресов DMX, но вам лучше использовать их с 1, 21, 41 адресов. Уставновив в графе **Интервал** 20, ваши приборы будут скоммутированы на 1, 21, 41 адреса DMX.

Мастер коммутации добавит приборы в список скоммутированных приборов в верхней части экрана, а так же добавит их на План [сцены](#page-6-2) в нижней части экрана, начиная с вернего легового угла плана. Вы можете выбрать один канал как в списке так и на плане сцены.

Каждый канал может быть отредактирован в графах в таблице, таких как номер канала, DMX поток и DMX адрес. Вы так же можете добавить [метки](#page-10-1) каждому прибору, так чтобы они смогли объединяться группироваться на экране [быстрого](#page-20-0) выбора.

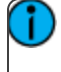

**Применение:** Пользовательские профили приборов могут быть загружены в консоль. См. Загрузка [профиля](#page-13-0) прибора для получения дополнительных инструкций.

#### <span id="page-13-0"></span>Загрузка профиля прибора

Если у вас на сцене есть прибор, который не имеет RDM, и его нет в существующей библиотеке приборов, вы можете создать свой прибор и затем импортировать его в шоу-файл. Для этого существует программное обеспечение для Windows PC и называется ColorSource Edit, которое можно скачать с сайта ЕТС: www.etcconnect.com.

Чтобы запросить у ЕТС создание профиля прибора, необходимо отправить запрос с руководством пользователя для прибора, режим работы прибора и дату, когда вам необходимо получить профиль прибора, по адресу:ColorSourceConsole@etcconnect.com.

**Применение:** Чтобы консоль увидела файл профиля прибора, он должен быть расширением: userlib.jlib.

- 1. Вам необходимо сохранить файл в корневой папке USB-носителя, чтобы воспользоваться им при импорте в консоль.
- 2. С установленным USB-носителем в консоль, перейдите в **Система>Патч>Добавить Прибор**.
- 3. В меню Источника профиля прибора выберите пользовательскую библиотеку. Отобразиться список ваших приборов, перечисленных по названию производителя.

**Применение:** Пользовательские профили приборов не хранятся внутри консоли. Пожалуйста, сохраняйте свои профили приборов на USB-носителе или компьютере.

#### <span id="page-13-1"></span>Удалить

Выберите прибор или диммер и нажмите **Удалить**, чтобы удалить их из [коммутации](#page-10-1). Если вы случайно удалили прибор или диммер, вы можете использовать функцию a hreff="ButtonUndo.html">Отменить, чтобы отменить последнее действие.

**Применение:** Если приборы были записаны в [воспроизведение](#page-28-2) или [кью](#page-31-0), и они были удалены из коммутации, все записанные значения в воспроизведении или кью останутся, но уже не будут связаны с удаленными приборами.

#### <span id="page-14-0"></span>Показать DMX потоки / Показать План сцены

Нижняя часть экрана в меню Патч [\(коммутация\)](#page-10-1) может быть настроена для отображения [Плана](#page-6-2) [Сцены](#page-6-2) или для отображения значений DMX потоков.

Таблица DMX потоков предназначена для отображения исходящих сигналов DMX и не может быть отредактирована. Пролистайте вверх или вних таблицу, что бы увидеть все DMX адреса в выбранном потоке.

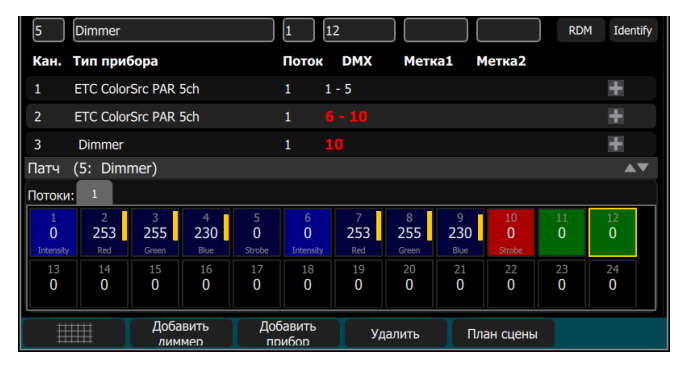

- **»** Каждая ячейка это DMX адрес и его значение от 0 до 255, а также название параметра если скоммутирован прибор.
- Ячейка имеетсветло-синий цвет и обозначает, что это *начальный адрес* прибора. Следующие ячейки в темно-синем цвете обозначают DMX адреса, которые относятся к этому прибору..
- **»** Ячейки в зеленом цвете обозначают один диммерный канал.
- Ячейки в красном цвете обозначают наложение адресов, когда один или более диммеров или приборов скоммутированны на один и тот же адрес. Иногда такое допустимо и необходимо пользователю, но лучше не допускать этого.
- Ячейки в **черном цвете** свободные и не скоммутированные DMX адреса ни одним прибором или диммером.

#### <span id="page-14-1"></span>Инвертировать Pan

Меняет направление управления по PAN в другую сторону. нажмите на кнопку **+** у прибора, которого вы хотите инвертировать положение по PAN.

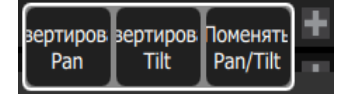

**Применение:** Используйте эту функцию, если приборы установлены наоборот по сравнению с другими подобными приборами, что бы их движения были в аналогичных направлениях.

#### <span id="page-14-2"></span>Инвертировать Tilt

Меняет направление управления по Tilt в другую сторону. нажмите на кнопку **+** у прибора, которого вы хотите инвертировать положение по Tilt.

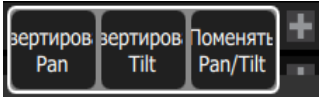

**Применение:** Используйте эту функцию, если приборы установлены наоборот по сравнению с другими подобными приборами, что бы их движения были в аналогичных направлениях.

#### <span id="page-15-0"></span>Поменять Pan и Tilt

Заменяет параметры панорамы (Pan) и наклона (Tilt) так, что управление параметром Pan на консоли будет управлять параметром Tilt на приборе. Нажмите на кнопку **+** рядом с прибором, у которого вы хотите поменять pan и tilt.

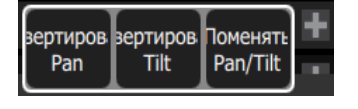

**Применение:** К примеру, это будет полезно использовать, когда прибор расположен в другой части сцены или когда сканнер двигает на 90 или 270 градусов в отличии от других приборов.

#### <span id="page-15-1"></span>RDM

RDM - это двунаправленный метод связи на основе протокола DMX-512 для управления световыми приборами. См. О [RDM](#page-16-1) для более подробной информации.

Конпка **RDM** включает или выключает протокол RDM на локальных портах DMX в консоли и сообщения RDM идущие из преобразователей на консоль. Когда **RDM** включен, кнопка будет зеленого цвета. Если у вас возникли проблемы с подключенным световым оборудованием через локальные порты DMX в консоли (мерцание приборов), попробуйте отключить RDM в меню коммутации.

**Применение:** Когда вы выйдете из меню коммутации, все RDM сообщения будут выключены и только протокол DMX-512 будет передаваться от консоли на сцену.

**Применение:** Вы можете выключить RDM, когда вы закончили коммутировать все приборы на сцене. Если на сцене остались RDM-приборы, которые вы не хотите коммутировать, они все равно остануться в списке устройств, ожидающие назначение номера канала. Желательно отключить RDM, что бы это не привело к случайной коммутации, которая может навредить вашей работе с консолью.

#### RDM по Сети Ethernet

RDM протокол будет транслироваться через сеть Ethernet и преобразователи ETC Net3 DMX/RDM Gateway к консоли и вы точно так же можете включать/отключать RDM в меню коммутации.

Выключение RDM в консоли не повлияет на работу выходов в преобразователях. Активность протокола RDM в преобразователях определяется самим устройством преобразования и его настройками. Что бы включить/выключить RDM непосредственно на портах DMX в преобразователе, вам необходимо использовать сетевое ПО, такое как ETC Net3 Concert или webинтефейс преобразователя.

#### <span id="page-16-0"></span>Identify (идентификация)

Идентификая помогает найти в развесе [RDM-](#page-16-1)устройства для помнимания того, какой именно канал вы сейчас коммутируете.

**Примечание:** Идентификация не работает с устройствами неподдерживающими RDM протокол, а также диммеры.

Когда включена функция RDM, приборы будут размещены в начале списка коммутации и их номера каналов будут равны нулю. Когда идентификация включена, при выборе канала он будет поочередно включаться и выключаться. Не световые RDM-устройства, к примеру, скроллеры или автоматизированные лиры, могут двигаться. Действие, которое выполняет прибор при идентификации определяется производителем прибора.

Вам нужно ввести номер канала, что бы скоммутировать устройство.

Выключите Identify, что бы остановить идентификцию RDM-устройств.

#### <span id="page-16-1"></span>RDM

RDM - это двунаправленный метод связи на основе протокола DMX-512 для управления световыми приборами. Используя RDM вы сможете находить приборы, иметь представление об их настройках и статусе, коммутировать их, и изменять их режимы удаленно через консоль. Для приборов, расположенных в глубине сцены и на конструкциях, RDM является очень полезным решением для их настройки.

#### Discovery (Обнаружение)

RDM автоматически находит RDM приборы. Функция обнаружения начинает работать каждый раз, когда вы заходите в меню коммутации, кнопка [RDM](#page-15-1) включена и консоль постоянно ищет приборы.

**Применение:** Обнаружение происходит в промежутках передачи DMX сигнала, и является не быстрым процессом. Вам стоит ожидать задержки в несколько секунд на небольшой сцене, и следует ожидать гораздо больше времени в больших системах управления.

#### Адресация и режимы

RDM позволяет установить DMX адрес и режим работы светового прибора удаленно с консоли.

Изменение режима работы прибора может изменить количество DMX адресов, занимаемых им в потоке. Если вы изменили режим работы прибора, и параметры прибора могут наложиться на другие DMX каналы. Когда такое происходит, в списке коммутации такие каналы будут иметь красный цвет, что говорит о наложении одних и тех же каналов разными приборами. Вам необходимо перекоммутировать приборы и избавиться от наложения.

#### Поток

Вы не можете поменять поток у прибора, найденного по RDM. RDM может работать только с одним потоком, который подключен к консоли. Чтобы изменить поток, вам необходимо физичиески подключить приборы к другому кабелю.

## <span id="page-18-0"></span>Управление Вашей Системой Освещения

После того как вы закончили [коммутацию,](#page-10-1) вы готовы к управлению вашей системой освещения. Your Консоли ColorSource дают вам много вариантов для управления светом.

Этот раздел рассказывает о том, как управлять вашими [каналами,](#page-18-1) и как настроить [параметры](#page-23-0).

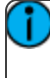

**Применение:** В зависимости от типа приборов, которые вы скоммутировали, у вас будут дополнительные параметры для управления. Такие параметры могут включать в себя [цвет,](#page-21-5) [положение](#page-25-0) (направка), [луч,](#page-24-1) и [управление](#page-26-0) лампой.

#### <span id="page-18-1"></span>Channels

A channel is the control used by the console to operate a dimmer, a group of dimmers, a dimmer and a device, or a complete moving light fixture. Channels need to be associated with an address in [patch](#page-10-1) for there to be output.

#### Channel Counts

- **The ColorSource 20 can control up to 20 channels in simple mode, and 40 in complete.**
- **The ColorSource 40 can control up to 40 channels in simple mode, and 80 in complete.**

#### Setting the Operating Mode

Choose **Simple** or **Complete** mode on the [Setup>Settings>Basic](#page-70-3) screen.

#### Fader Pages

- Simple Mode offers one page of faders to control the first 20 or 40 channels, depending on the model.
- Complete Mode offers two pages of faders to control all the available channels, 40 or 80 depending on the model.

#### Working with Dimmers/ Intensity

Channels can be controlled in several different ways:

The faders, when in [channel](#page-8-1) mode, can be used to control a channel's intensity. Depending on the chosen operating mode: **Complete** or **Simple**, there are one or two pages of channels that the faders can control. In **Complete** Mode toggle the Channel button to access each of the pages.

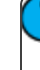

**Применение:** The second page of channels is only available when channels have been patched on that page (above 21 or 41, depending on the console model).

- You can use the touchscreen and select channels directly on the [stage](#page-6-2) map. The [wheel](#page-20-1) can then be used to assign an intensity level.
- $\gg$  In complete mode, you can use the [keypad](#page-20-2) to select a channel and assign an intensity level.
- In complete mode, channels can also be controlled by the [playbacks](#page-28-2), [sequences,](#page-36-0) and [cues.](#page-31-0) In simple mode, channels can be controlled by four playbacks.

#### Selected Channels

To make changes to channel values, a channel must be selected. Selection is indicated by a thick green border around the channel cell on the Stage Map and a lit LED beneath the channel fader. Selection can happen in a number of ways:

- Move a fader to select a channel. If the channel is already on due to playback, move the fader until it matches the channel's current output. Move the fader back to the bottom "zero" position to deselect it (and take its intensity to zero.)
- **EXECUTE:** Touch the channel cell on the Stage Map. Touch the cell again to deselect it.
- Use the Keypad to type in the channel numbers and set levels.
- To deselect all selected channels, use **Clear>Selection**.

#### Captured Channels

Selected channels that have a manually set intensity level are considered "captured." This means that the selected channels' levels will be held until the channels are deselected or the manual intensity values are cleared.

If **Clear>Channels** is used, cleared manual intensity values will return to the levels coming from active playback sources immediately.

If manually set channels are simply deselected, manually set levels will remain on stage until those channels get a new move instruction from a playback source.

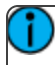

**Применение:** A channel fader moved back to the bottom (or "zero") position will deselect that channel. You cannot hold a channel at zero intensity using a channel fader. Another selection method must be used.

#### <span id="page-19-0"></span>Контроль

Меню "Контроль" содержит все функции для управления светом и сценами, а так же цветовыми и другими параметрами:

- План [сцены:](#page-6-2) Это домашнее положение экрана всей сцены и расположения приборов.
- $\gg$ [Цветоподборщик](#page-21-5): Выбор цветов с помощью палитры или образцов
- $\gg$ [Параметр](#page-23-0): Дополнительные параметры интеллектуальных приборов.
- $\mathcal{P}$ [Список](#page-33-0) кью: Отображает список всех кью
- $\gg$ Режим [Playback](#page-52-2) Toy: меню для живого управления.
- $\gg$ [Клавиатура:](#page-20-2) Классический вид наборной панели управления каналами.
- $\mathcal{P}$ [Быстрый](#page-20-0) выбор: Выбор каналов при помощи группировок и наборов каналов.
- $\mathcal{P}$ [Эффекты](#page-44-1): Эффекты для интеллектуальных приборов по цвету, интенсивности и движению.
- $\gg$ План [сцены:](#page-6-2) Это домашнее положение экрана всей сцены и расположения приборов.
- $\gg$ [Цветоподборщик](#page-21-5): Выбор цветов с помощью палитры или образцов
- $\gg$ [Параметр](#page-23-0): Дополнительные параметры интеллектуальных приборов.
- $\gg$ [Список](#page-33-0) кью: Отображает список всех кью
- $\mathcal{P}$ Режим [Playback](#page-52-2) Toy: меню для живого управления.
- $\mathcal{P}$ [Клавиатура:](#page-20-2) Классический вид наборной панели управления каналами.
- $\gg$ [>Быстрый](#page-20-0) выбор: Выбор каналов при помощи группировок и наборов каналов.
- $\gg$ [Эффекты](#page-44-1): Эффекты для интеллектуальных приборов по цвету, интенсивности и движению.
- $\gg$ [Медиа](#page-58-2): Упралвение Звуком, Видео, Изображениями, Video Toy и функцией Звук в Свет.

**Применение:** функции **Цветоподборщик** и **Параметр**, доступны при наличии скоммутированных приборов, имеющих данные функции.

#### <span id="page-20-0"></span>Быстрый выбор

На экране быстрого выбора вы можете выбрать группу приборов, исходя из того, как они расположены на Плане [Сцены](#page-6-2) или выбрать их, исходяиз присвоенных им [меток](#page-10-1) в коммутации.

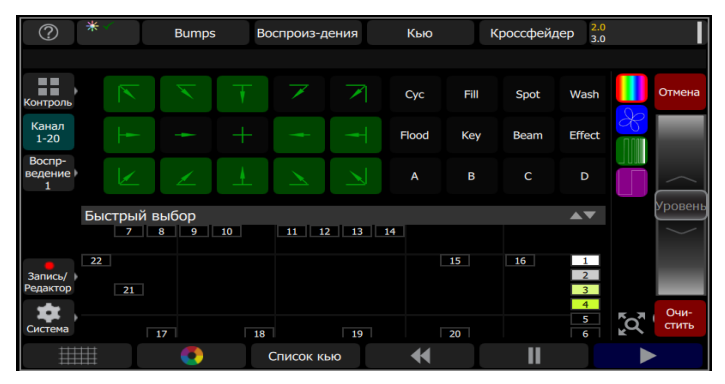

В верхней части экрана расположены различные группировки каналов, а в нижней части экрана План Сцены. Доступные группы подсвечены зеленым цветом. Двойное нажатие на группу создаст выбор только этой группы приборов. Однокаратное нажатие на группу добавит её в набор выбираемых каналов.

Находясь на экране Быстрого выбора, колесо справа отвечает за интенсивность, и может быть использованно как средство управления для выбранных каналов. А также сами кнопки с доступными группами можно зажать и вести вверх или вниз, что бы управлять интенсивностью приборов.

Когда вы выйдете из окна Быстрого выбора, каналы, которые вы выбрали остануться задействованными и вы сможете изменять их цвет и другие параметры в соответствующих вкладках.

#### <span id="page-20-1"></span>Колесо

Справа от [Плана](#page-6-2) сцены находится колесо. Колесо может упралвять уровнями [каналов](#page-18-1), направляя его вверх для большего уроня или вниз, что бы убивить интенсивность.

Колесо также может управлять глубиной [эффектов](#page-44-1) и темпом [секвенции.](#page-39-0)

#### <span id="page-20-2"></span>Клавиатура

Это классическая наборная панель для выбора и управления световыми приборами. Открыть клавиатуру можно через **Контроль>Клавиатура**.

**Применение:** [Цвет](#page-21-5), [Эффекты](#page-44-1), [Медиа](#page-58-2), и [Параметр](#page-23-0) будут управляться на соответствующих экранах.

#### Д оступные кнопки на клавиатуре

- $\mathcal{V}$ + [\(Плюс\)](#page-20-3)
- $\gg$ - [\(Минус\)](#page-21-0)
- $\mathcal{P}$ **[Thru](#page-21-1)**
- $\mathcal{P}$ [Full](#page-21-2)
- $\rightarrow$ @ [\(At\)](#page-21-3)
- $\rightarrow$ [..<<..\(Стереть\)](#page-21-4)
- >> Enter

#### <span id="page-20-3"></span>Клавиатура: клавиша Плюс

Добавляет канал в набор выбранных каналов.

#### **Например:**

**1 Thru 10 + 20 Enter** - создает набор, состоящий из 11 каналов: с 1-го по 10-й плюс 20-й каналы.

#### <span id="page-21-0"></span>Клавиатура: кнопка Минус

Удаляет канал из набора выбранных каналов.

#### **Например:**

**1 Thru 10 - 7 Enter** - создаст набор из 9-ти выбранных каналов: с 1-го по 6-й плюс с 8-го по 10-й.

#### <span id="page-21-1"></span>Клавиатура: кнопка Thru

Позволяет выбрать диапазон каналов.

#### **Например:**

**1 Thru 10 Enter** - создает набор из 10 выбранных каналов: с 1-го по 10-й.

#### <span id="page-21-2"></span>Кнопка Full

Устанавливает интенсивность выбранных каналов на 100%. Что бы установить выбранную интенсивность, вам необходимо подтвердить команду, нажав кнопку **Enter**.

#### **Например:**

**1 @ Full Enter** - устанавливает интенсивность канала №1 на 100%.

#### <span id="page-21-3"></span>Клавиша, @ (на Уровень)

Установка выбранных каналов на уровень, указанный в процентах % от 0 до 100.

Для применения выбранного значения интенсивности, вам необходимо завершить команду нажатием клавиши **Enter**

#### **Например:**

**1 + 5 @ 70 Enter** - Установка первого и пятого каналов на 70% интенсивности.

#### <span id="page-21-4"></span>Клавиша, << (Backspace)

<span id="page-21-5"></span>Клавиша **<<** работает как клавиша backspace в командной строке

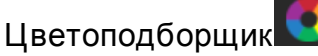

Световые приборы, которые имеют системы смешения цветов, могут управляться в этом окне. Если у вас нет световых приборов с системой цветосмешения, то эта опция будет доступна внизу плана сцены.

Сначала необходимо выбрать приборы, для того, что бы начать пользоваться цветоподборщиком.

**Применение:** Не все системы цветосмешения могут произвести именно тот цвет, который вы выбрали и совпадать с другими типами приборов. Желательно управлять цветом приборов одного типа.

Для прожекторов с фиксированным набором цветов, таких как колеса цвета или скроллеры, используйте окно управлени[яПараметр](#page-23-0).

Выберите приборы на плане [сцены](#page-6-2) или клавишами [bump](#page-8-2) если фейдера находятся в [режиме](#page-8-1) [фейдеров,](#page-8-1) это выберет [каналы](#page-18-1), а затем выберите цвет или попробуйте выбрать несколько цветов.

#### <span id="page-22-0"></span>Управление цветом

Предусмотрено два метода:

**Образцы цвета -** хранят в себе готовые значения цвета. Могут быть настроены под личное использования, храня необходимые наборы цветов. См. [Настройка](#page-22-1) образцов цвета для более детальной информации.

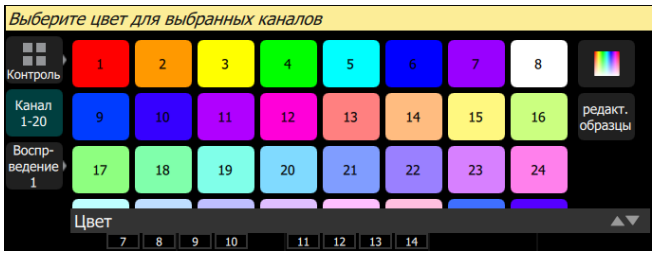

- **Цветоподборщик -** это диаграмма с видимым спектром с возможностью выбора оттенка и нассыщености цветов. Черная точка на даиграмме показывает выбранный цвет. Нажмите клавишу **Точный**, что бы использовать возможность более точного подбора цвета. Появится окно, которое можно передвигать более плавно.
	- **Белый -** В любой нижней части цветоподборщика вы сможете выбрать белый цвет. Оттенок белого цвета зависит от типа прибора и его возможностей цветосмешения. Приборы, произведенные в ЕТС, при управлении в "Прямом Режиме" будут производить свет как "D50" - эквивалентный цветовой температуре 5005К Для приборов ЕТС, работающих в других режимах, вам нужно будет выставить цветовую температуру близкую к 5005К на приборе, тогда они будут совпадать по температуре с приборами, работающими в "Прямом режиме". Приборы других производителей нужно настраивать отдельно.

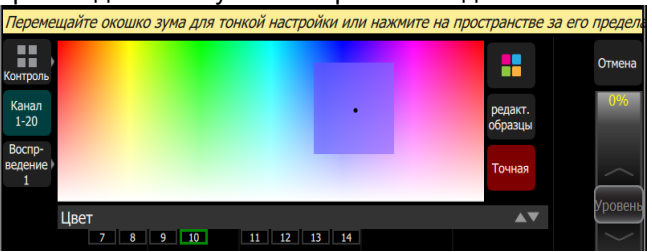

**Применение:** Не все системы смешения цвета могут воспроизвести цвет с точностью совпадающий с вашим выбором на экране. Лучше настраивать цвет, выбран один тип приборов.

Так вы сможете подобрать максимально совпадающий цвет у разных типов приборов.

#### <span id="page-22-1"></span>Редактор цветовых образцов

Цветовые образцы могут быть настроены для того, что бы хранить необходимые цвета у вас под рукой.

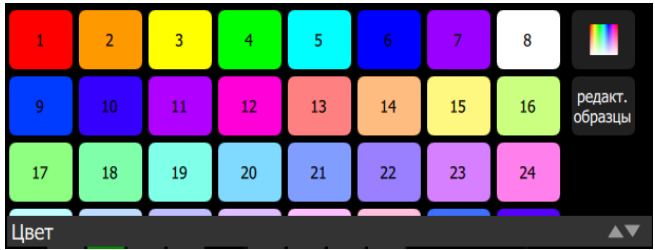

Как настроить Цветовые образцы

- 1. Нажмите клавишу**Редактировать образцы**
- 2. Выберите образец для настройки.
- 3. Откройте цветоподборщик, который находится в правом верхнем углу данного окна, над кнопкой "Выход из настройки".
- 4. Выберите цвет, подвигайте курсор пока не найдете нужного оттенка.
- 5. Нажмите **Выход из настройки**, что бы закрыть окно и сохранить новый образец.

**Применение:** Не все приборы могут воспроизвести все цвета, и не у всех приборов цвета могут совпадать со 100% точностью, даже у похожих моделей приборов и уж тем более у разных приборов разного производителя.

Можеть быть будет удобно сохранить нескольок образцов похожего цвета для разных приборов, чтобы с ними они производили одинаковые цвета.

#### <span id="page-23-0"></span>Параметр

Все управляемые особенности автоматизированных приборов, за исключением интенсивности и смены цвета, известны как параметры прибора.

Параметры могут включать в себя направку (pan/tilt), управление формой луча (ирис, фокус и т.п.) или фиксированные наборы цветов. Закладки на верху экрана позволяют увидеть все параметры или некоторые типы из них, такие как положение или параметры луча.

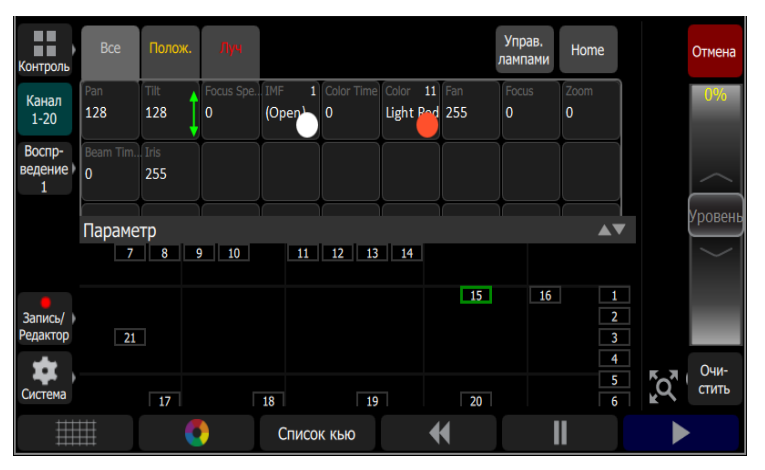

Каждая ячейка в параметрах отображает управляемую кнопку для изменения его значений. Нажмите и удерживайте ячейку параметра и потяните вверх или вниз до краев экрана, изменяя значение параметра.

Одно нажатие на ячейку выдаст небольшое окно со всеми возможными значениями этого параметра (гобо, колесо цвета). Вы можете прокрутить это окно влево или вправо для того, что бы найти необходимо значение.

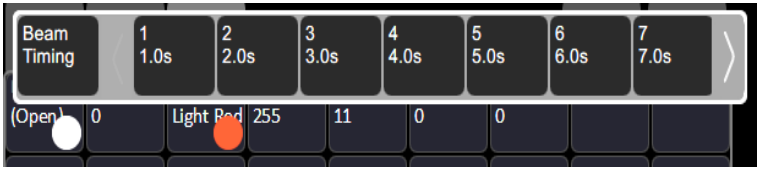

#### <span id="page-24-0"></span>Все Параметры

Вкладка, в которой отображаются все параметры.

**Применение:** Кнопка **Параметры** будет доступна только тогда, когда у вас будут скоммутированы приборы с доступными параметрами для управления.

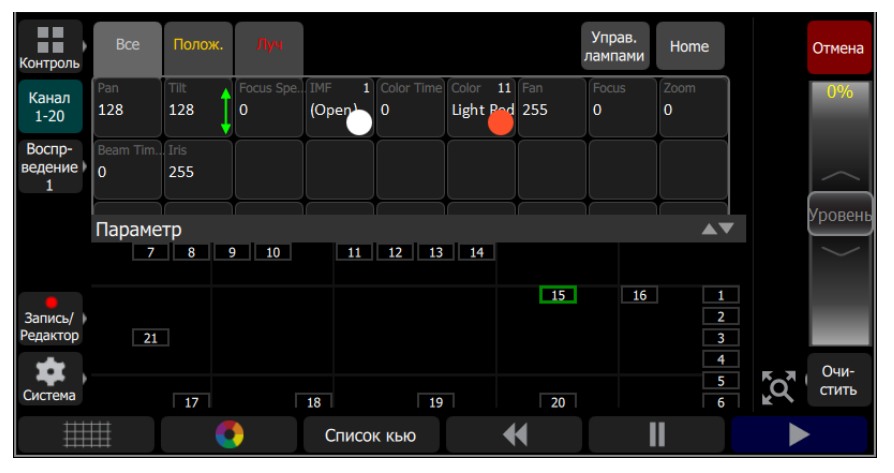

Только приборы, имеющие различные параметры могут управляться из под этой вкладки.

Выберите параметр и потяните вверх или вниз его, что бы изменить значение. Зеленая стрелка внутри ячейки отобразит ваше действие.

Нажмите на параметр один раз и на экране появится набор значений параметра, в котором можно выбрать необходимое значение.

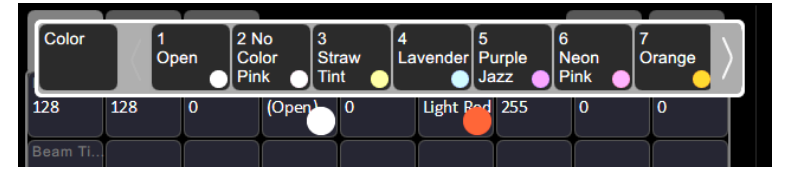

Набор значений можно пролистать влево < или > вправо, что бы просмотреть все варианты значений.

#### <span id="page-24-1"></span>Параметры Луча

Отображает только параметры Луча. Все параметры, которые не относятся к положению, интенсивность, цветосмешение будут занесены в категорию "Луч".

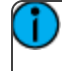

**Применение:** Кнопка **Параметры** будет доступна только тогда, когда у вас будут скоммутированы приборы с доступными параметрами для управления.

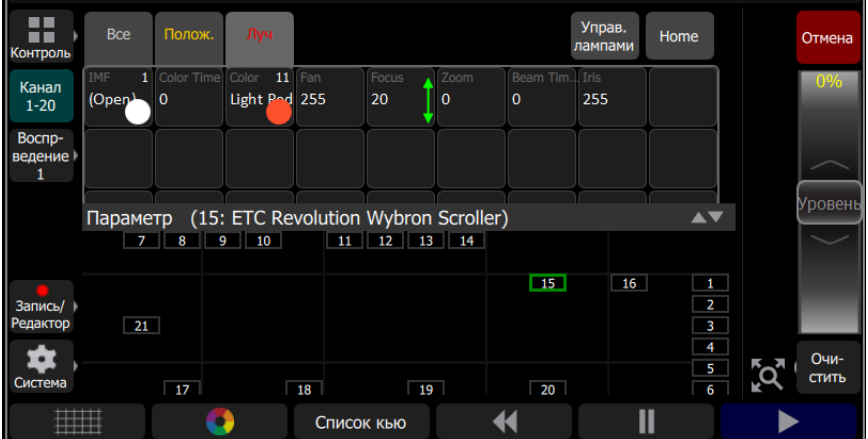

Только приборы, имеющие различные параметры могут управляться из под этой вкладки.

Выберите параметр и потяните вверх или вниз его, что бы изменить значение. Зеленая стрелка внутри ячейки отобразит ваше действие.

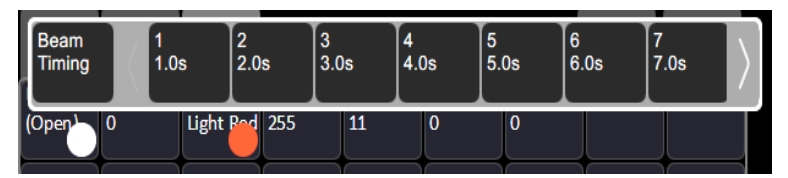

Нажмите на параметр один раз и на экране появится набор значений параметра, в котором можно выбрать необходимое значение. Набор значений можно пролистать влево < или > вправо, что бы просмотреть все варианты значений.

#### <span id="page-25-0"></span>Параметры положения

Отображает параметры положения Pan и Tilt.

**Применение:** Кнопка **Параметры** будет доступна только тогда, когда у вас будут скоммутированы приборы с доступными параметрами для управления.

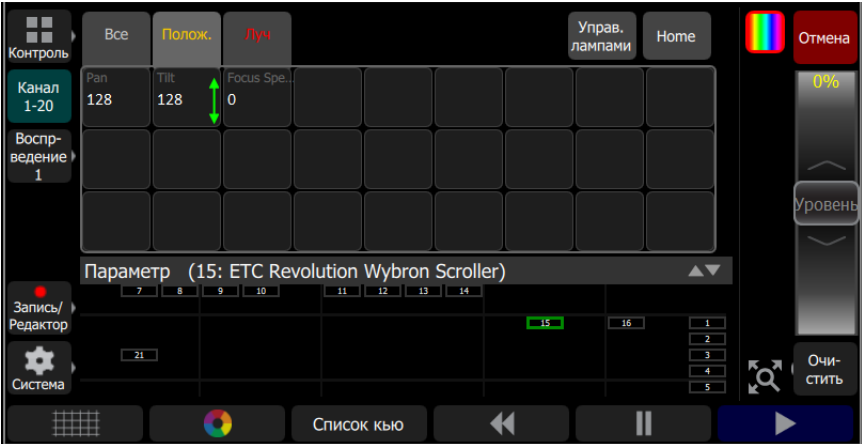

Только приборы, имеющие различные параметры могут управляться из под этой вкладки.

Выберите параметр и потяните вверх или вниз его, что бы изменить значение. Зеленая стрелка внутри ячейки отобразит ваше действие.

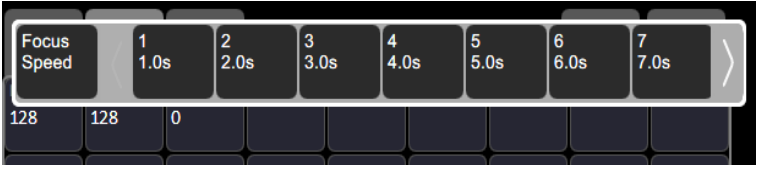

Нажмите на параметр один раз и на экране появится набор значений параметра, в котором можно выбрать необходимое значение. Набор значений можно пролистать влево < или > вправо, что бы просмотреть все варианты значений..

#### <span id="page-26-0"></span>Параметр, Управление лампами

Нажмите на кнопку **Управ. лампами**, чтобы увидеть следующие доступные функции для управления лампой:

- **Лампа Вкл:** Включает лампу прибора
- **Лампа Выкл:** Выключает лампу прибора.
- **Сброс:** Сбрасывает команды управления лампой.

#### <span id="page-26-1"></span>Параметр, Home

Назначить всем [параметрам](#page-23-0) выбранных приборов домашнее положение. Домашнее положение это записанные значения параметров приборов в коммутации и не могут быть изменены пользователем.

В основном, функция home полезна для таких параметров, как pan и tilt, которые примут среднее значение (положение). Гобо и управление лучом примут такое значение, при котором луч будет полностью открыт и без фильтра.

### <span id="page-28-0"></span>Запись Световой Сцены в Воспроизведение

Этот раздет описывает запись несколькими способами то, что происходит на сцене для последующего воспроизведения. Вы можете записать [кью](#page-31-0), [воспроизведения](#page-29-0), и [секвенции](#page-36-0).

- Воспроизведение может содержать одну сцену и медиа контент.
- **»** Кью это записанный вид сцены, который содержит в себе [каналы](#page-18-1), их настройки по интенсивности и других [параметров,](#page-23-0) [эффекты,](#page-44-1) и [медиа](#page-79-2) контент.
- Секвенции можно проигрывать с помощью фейдеров [воспроизведения](#page-28-2). Секвенции могут содержать до 99-и шагов с временными характеристиками.

#### <span id="page-28-1"></span>Запись / Редактор

Все операции по записи и редактированию находятся здесь.

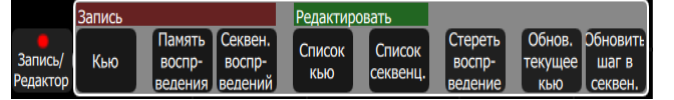

Доступны следующие функции:

#### Запись

- [Кью](#page-31-0)
- [Воспроизведение](#page-29-0)
- [Секвенция](#page-36-0)

#### Редактировать

- [Список](#page-34-0) Кью
- Список [Секвенций](#page-37-0)
- Очистить [Воспроизведение](#page-30-1)
- [Обновить](#page-36-1) текущее кью
- Обновить шаг [Секвенции](#page-39-1) (Отображается в случае необходимости обновления шага секвенции)

Запись это захват выходных значений параметров, которые посылаются на сцену. Вы можете выбрать какие именно параметры будут записаны, используя функцию [Добавить](#page-37-1) опции.

Если вы не будете добавлять опции к записи, то запишутся только те приборы, которые имеют интенсивность больше нуля.

Если [Медиа](#page-58-2) контент присутствует при записи, то вам будет предложено подтвердить его запись.

Запись это захват выходных значений параметров, которые посылаются на сцену.

Выберите один из четырех Мастер-фейдеров над экраном, что бы записать сцену.

Записанные фейдеры имеют сиреневый цвет.

Для редактирования существующей записи на Мастер-фейдер, поднимите этот фейдер, измените параметры каналов: интенсивность, цвет, положение, а затем запишите снова сцену на этот Мастер-фейдер.

#### <span id="page-28-2"></span>Воспроизведения

Фейдеры могут работать с уровнями воспроизведений. Воспроизведения могут содержать световую сцену или могут содержать [секвенцию](#page-36-0), которая состоит из нескольких световых сцен. Воспроизведения работают в режиме Highest-Takes-Precedence (HTP - Приоритет высшего

значения) для интенсивности и цвета. Это значит, что высшее значение параметров прибора и будет результатом его работы на сцене.

Если два воспроизведения введены и содердат одни [каналы](#page-18-1) с разными цветами, результатом будет комбинация из двух источников. К примеру, Если в одном воспроизведении канал установлен на зеленый, а в другом воспроизведении этот же канал имеет красный, то их значения смешиваются и вы получите желтый цвет.

Также, воспроизведения управляют параметрами автоматизированных прожекторов.[Параметры](#page-23-0) могут выводиться с фейдера воспроизведения, пока управление не появится с другого воспроизведения или [кью](#page-31-0).

В консоли 10 [страниц](#page-30-2) воспроизведений. Если страница изменена, то воспроизведения, которые были введены, не примут нулевые значения пока не будут убраны вручную. Фейдеры воспроизведения также могут содержать [секвенции](#page-36-0) из 99-ти временных шагов.

Страница №10 является специальной. Она может быть использована как и все другие страницы, или использоваться для временного хранения удаленных записей. Каждый раз, когда необходимо удаленное управление консолью, весь свет на сцене, включая медиа-файлы, хранятся "снимках" на странице 10. Если записей записано больше 20 (40), счетчик будет записывать данные на воспроизведение №1.

Простые статичные воспроизведения имеют сиреневую индикацию клавиш bump, секвенции имеют желтую индикацию клавиш bump.

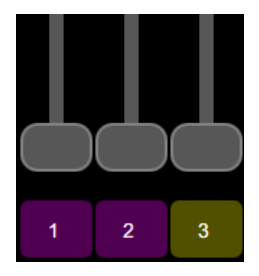

Все воспроизведения подчиняются [Мастер-фейдру](#page-9-0) воспроизведений.

#### <span id="page-29-0"></span>Запись Воспроизведения

Для записи [воспроизведения](#page-28-2), выберите **Записать воспроизведение** , а затем выберите клавишу [bump](#page-8-2). Воспроизведение может содержать только одну световую сцену.

Для записи на другую страницу выберите Страницу [воспроизведения](#page-30-2) перед нажатием клавиши bump.

Вы можете включить в запись [Медиа](#page-58-2) контент.

Что бы определить какие именно приборы будут записаны, выберите фунцию **Добавить опции** и выберите: Выбранные, Активные или Все каналы. По умолчанию записываются только те каналы, у которых интенсивность больше нуля (Активные каналы).

Когда запись воспроизведения завершена, консоль вернется к предыдущему окну, которые было открыто.

Воспроизведения могут иметь имя и временные характеристики. Названия и время можно просмотреть и отредактировать в Режиме [Playback](#page-52-2) Toy.

Для очистки воспроизведения воспользуйтесь кнопкой Очистить [воспроизведение](#page-30-1) в категории [Запись/Редактор](#page-28-1).

#### Д обавить опции

Когда происходит запись [воспроизведения](#page-28-2), [кью,](#page-31-0) или шага [секвенции,](#page-36-0) вы можете указать, какие именно [каналы](#page-18-1), категории [параметров](#page-23-0), и [медиа](#page-58-2) будут добавлены в запись, нажав кнопку **Добавить опции**.

Каналы:

- **Активные:** Только те каналы, которые имеют интенсивность больше нуля.
- **Выбранные:** Только те каналы, которые были выбраны (отмечены зеленым на плане [сцены](#page-6-2) или их клавиши bump подсвечены)
- **<sup>33</sup>** Все: Все каналы будут записаны.

Добавить:

- **Интенсивность / Цвет:** Только интенсивность и цвет каналов будут записаны.
- **Положение:** Только положение (pan/tilt) приборов будет записано.
- **Луч:** Только параметры луча будут записаны, такие как колеса гобо, скроллер и т.п.

Если вспроизводится какие-либо медиа-файлы, у вас есть возможность добавить их в запись.

#### <span id="page-30-2"></span>Выбор страницы

[Воспроизведения](#page-28-2) могут быть собраны на 10-ти разных страницах. В обычном использовании, все воспроизведения на одной странице.

Вы можете упорядочить содержимое страниц по соответствию с выступлением или сцен, или других этапов вашего шоу, используя **Выбор страниц**, что бы записать выспроизведения на другую страницу. Нажмите клавишу **Воспроизведения**, что бы увидеть клавишу **Выбрать страницу**.

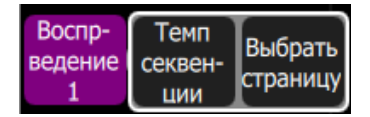

Когда страница изменена, When the page is changed, любое воспроизведение, которое было установлено на какой-либо уровень, будет отсаваться на нем, пока не перейдет к нулю.

Когда воспроизведение перейдет к нулю, страница будет обновлена с учетом этого, и когда фейдер будет поднят, он так же будет выполняться на новой выбранной странице.

Воспроизведения так же могут выполняться в режиме [Playback](#page-52-2) Toy или автоматически с режимом Звук в [Свет](#page-58-3).

#### <span id="page-30-1"></span>Очистка Воспроизведения

Для того, что бы удалить содержимое воспроизведения, нажмите **Очистить воспроизведение**, а затем нажмите на клавишу [bump](#page-8-2)под нужным воспроизведением. Вам нужно будет подтвердить это действие. Нажмите **Да** для очистки или **Нет** для отмены действия. Содержимое воспроизведения не просто удалиться из текущего состояния сцены, оно полностью будет удалено.

Если вы случайно удалили воспроизведение, вы можете использоваться клавишу [Отмена](#page-41-2), что бы вернуть его обратно.

#### <span id="page-30-0"></span>Режим Клавиш

Клавиши под фейдерами могут быть использованы как клавиши [Bump](#page-8-2) или как клавиши [Воспроизведения](#page-28-2).

**Применение:** Когда фейдеры в режимеРежиме [Каналов,](#page-8-1) клавиши bump под фейдерами всегда используются для выбора канала.

#### Вспышка (Flash)

**Применение:** Режимы работы клавиш; Вспышка (Flash), [Соло](#page-31-1), [Измененное](#page-31-2) соло, и [Шаг/GO](#page-31-3) доступны тогда, когда режим [фейдеров](#page-8-1) установлен как [воспроизведения](#page-28-2).

Когда режим работы клавиш установлен как **Вспышка (Flash)**, нажатие клавиши [bump](#page-8-2) у [воспроизведения](#page-28-2) заставит [каналы](#page-18-1) в этом воспроизведении поднять их уровень на [Bump-мастера](#page-9-0). Цвета на каждом канале выбранного воспроизведения будут установлены с учетом режима HTP (Highest-Takes-Precedence - приоритет высшего значения).

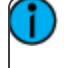

**Применение:** Работа с клавишей **вспышкой (Flash)** похожа на то, если бы фейдер воспроизведения поднимался на уровень bump-мастера.

#### <span id="page-31-1"></span>Соло

Когда режим кнопок установлен в режим **Измененный Соло**, нажатие на клавишу [bump](#page-8-2) у [воспроизведения](#page-28-2) приведет к тому, что все [каналы](#page-18-1) в воспроизведении зажгутся и все другие значения из других воспроизведений или [списка](#page-33-0) кью установятся на нуле.

Интенсивность будет усналовена на уровень [Мастер-фейдра,](#page-9-0) и цвет выбранного воспроизведения будет в приоритете для этих каналов.

**Применение:** Это тоже самое, что и установить фейдер воспроизведения на максимум, а все остальные воспроизведения и [кью](#page-31-0) установить на ноль.

#### <span id="page-31-2"></span>Измененный Соло

Когда режим кнопок установлен в режим **Измененный Соло**, нажатие на клавишу [bump](#page-8-2) у [воспроизведения](#page-28-2) приведет к тому, что [каналы](#page-8-2) в выбранном воспроизведении установятся в записанные им положения и значения.

Если каналы выбранного воспроизведения имеют интенсивность больше нуля, все другие выходы для этих каналов из воспроизведений или из [списка](#page-33-0) кью будут анулированны. Интенсивность будет усналовена на уровень [Мастер-фейдра](#page-9-0), и цвет выбранного воспроизведения будет в приоритете для этих каналов.

Если каналы выбранного воспроизведения не превышают нуля, то все выходы из других воспроизведений и из списка кью для этих каналов остануться без изменений.

Измененный Соло позволяет заменить части световой сцены, в то время как остальные части сцены останутся без изменений.

#### <span id="page-31-3"></span>Шаг / GO

Когда режим кнопок установлен в режим **Шаг/GO**, нажатие на клавишу [bump](#page-8-2)[воспроизведения](#page-28-2) приведет к тому, что [параметры](#page-23-0)[каналов](#page-18-1) в выбранном воспроизведении установятся в записанные им положения и значения, пока интенсивность будет неизменной. Интенсивность может управляться независимо с помощью фейдера воспроизведения.

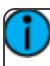

**Применение: Шаг/GO** не работает с Секвенциями.

#### <span id="page-31-0"></span>Записать Кью

Записывает текущую сцену в кью в [Список](#page-33-0) кью. Кью - это записанная сцена, которая может содержать уровни [каналов](#page-18-1) по интенсивности, а также другие [параметры,](#page-23-0) [эффекты](#page-44-1), и медиа. Записывается все, что происходит на сцене. All recording operations use the output currently live on stage. Запись в режиме Blind не допускается.

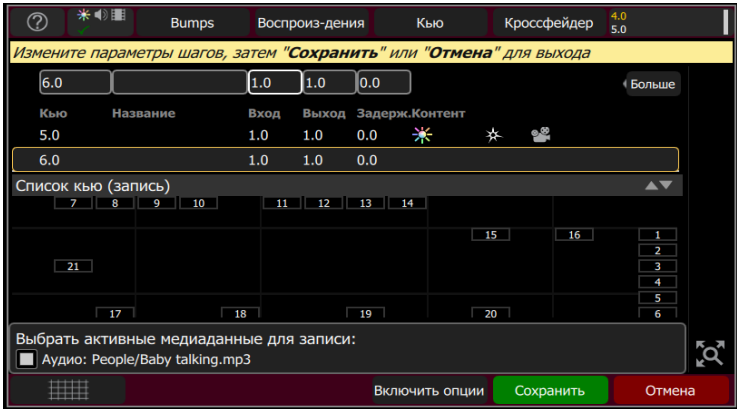

Вы можете записать сцену, просто нажав [Запись.](#page-37-2) Указать особенности записи сцены, [добавив](#page-37-1) [опции](#page-37-1) и выбрать параметры, которые будут включены в запись.

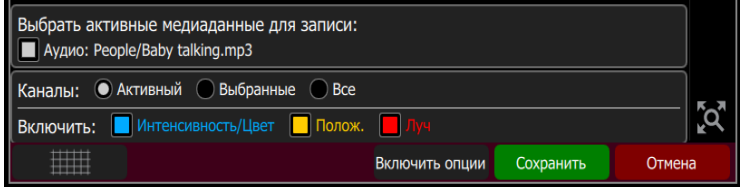

Для записи [Медиа](#page-58-2), запустите медиа-контент в меню Медиа (или из другого источника, например, из [воспроизведения,](#page-28-2) которое содержит нужный медиа-контент).

**Применение:** Если вы хотите, что бы один клип воспроизводился в течение нескольких кью, просто запишите один и тот же клип во всех кью. If you want a media clip to continue across several cues just record the same clip in each cue. Клип будет продолжать воспроизводиться в течение всех кью.

Каждое кью может иметь имя, времена входа, удержания и выхода.

**Применение:** Время удержания начинается со старта Кью. Если время удержания меньше чем время входа или выхода, Вход или Выход не будет выполнена до начала следующего кью.

Время удержания = 0 тогда, когда необходимо вручную перейти на следующую сцену при помощи клавиши **GO**.

#### Д обавить опции

Когда происходит запись [воспроизведения](#page-28-2), [кью,](#page-31-0) или шага [секвенции,](#page-36-0) вы можете указать, какие именно [каналы](#page-18-1), категории [параметров](#page-23-0), и [медиа](#page-58-2) будут добавлены в запись, нажав кнопку **Добавить опции**.

Каналы:

- **Активные:** Только те каналы, которые имеют интенсивность больше нуля.
- **Выбранные:** Только те каналы, которые были выбраны (отмечены зеленым на плане [сцены](#page-6-2) или их клавиши bump подсвечены)
- **Все:** Все каналы будут записаны.

#### Добавить:

- **Интенсивность / Цвет:** Только интенсивность и цвет каналов будут записаны.
- **Положение:** Только положение (pan/tilt) приборов будет записано.

**Луч:** Только параметры луча будут записаны, такие как колеса гобо, скроллер и т.п.

Если вспроизводится какие-либо медиа-файлы, у вас есть возможность добавить их в запись.

#### Сохранить

Текущие уровни световой сцены могут быть записаны в выбранные [кью](#page-31-0) или шаги [секвенции](#page-36-0). Запись будет закончена по нажатию кнопки *Сохранить*.

**Применение:** Когда кью записана, и воспроизведена при помощи [кроссфейдера,](#page-8-3) для отображения результата на сцене. Что бы убрать только записанную кью, вам нужно опустить [Мастер](#page-9-0) кью вниз. Мастер кью позволяет убрать кью со сцены и сделать какиелибо изменения в ней.

#### <span id="page-33-0"></span>Список кью

Это таблица сцен, именуемых как [Кью](#page-31-0).

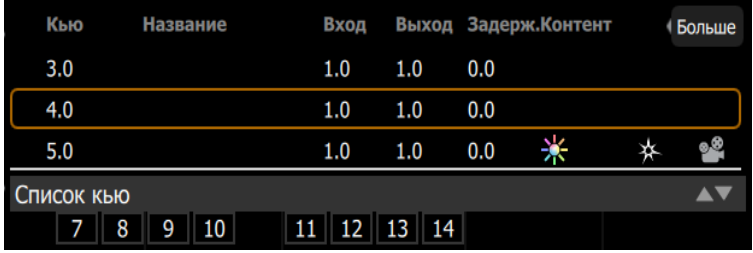

Кью воспроизводятся с помощью **Клавиш воспроизведения кью** (

 $\blacklozenge$  $\blacktriangleright$ Ш ) или за счет движения [кроссфейдера](#page-8-3) вверх и вниз. **Клавиши воспроизведения кью** это клавиши [Назад](#page-41-1), [Пауза](#page-41-0) и [GO](#page-40-0). Эти клавиши могут быть назначены на кнопки, расположенные на консоли ниже экрана или они всегда доступны по нажатию в правом верхнем углу экрана.

Текущее и следующее кью отображаются в главном списке сцен, а так же в кью индикаторе в

правом верхнем углу экрана. (5.0

Кью воспроизводятся через Кью [фейдер](#page-9-0).

**Применение:** Что бы воспроизведение кью имело эффект на сцене, необходимо, чтобы Кью Фейдер был поднят.

#### <span id="page-33-1"></span>*Больше*

Нажав на кнопку **Больше** в [Списке](#page-33-0) кью или [Редакторе](#page-34-0) списка кью, появится небольшой экран со следующими доступными функциями:

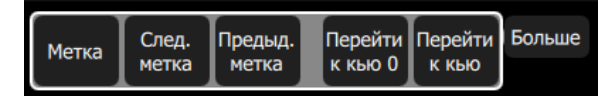

- [Метка](#page-34-1)
- [Следующая](#page-34-1) метка
- $\gg$ [Предыдущая](#page-34-2) метка
- [Перейти](#page-34-3) к кью 0
- [Перейти](#page-34-4) к кью

#### <span id="page-34-1"></span>*Метка*

Кью могут иметь прикрепленную метку, что поможет в использовании в [списке](#page-33-0) кью Обычно метки помогают раз за разом возврашаться на одно и тоже место в списке, например, во время репетиций.

Нажмите на кнопку [Больше](#page-33-1) в спике кью, чтобы появилась кнопка "Метка".

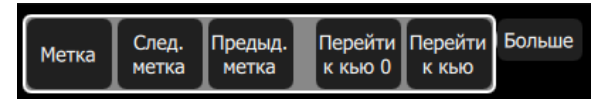

Нажмите **Метка**, чтобы прикрепить метку к действующему кью. Нажмите **Метка** еще раз, что бы удалить метку с действующего кью.

**Применение:** Прикрепление и удаление меток к кью действует только с действующим кью.

#### *Следующая метка*

Дает возможность перейти к следующему кью с меткой в [списке](#page-33-0) кью.

Нажмите кнопку [Больше](#page-33-1) в списке кью, что бы появилась кнопка "Следующая метка".

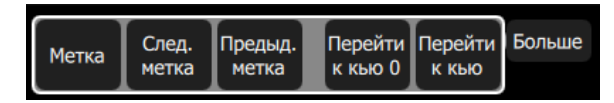

#### <span id="page-34-2"></span>*Предыдущая Метка*

Дает возможность перейти к предыдущему кью с прикрепленной меткой в [списке](#page-33-0) кью.

Нажмите кнопку [Больше](#page-33-1) в списке кью, что бы появилась кнопка "Предыдущая метка".

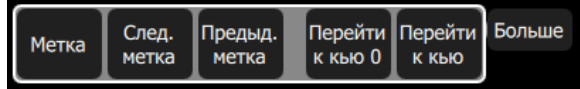

<span id="page-34-4"></span>*Перейти к кью*

Позволяет вам перейти к указанному кью в [списке](#page-33-0) кью.

В списке кью нажмите [Больше,](#page-33-1) затем **Перейти к кью**, введите номер кью, и нажмите **Enter**.

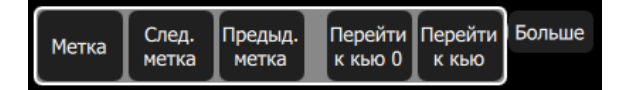

#### <span id="page-34-3"></span>*Перейти к кью 0*

Нулевое кью не существует в списке кью. Это виртуальное кью, находящееся перед первым кью.

Нажмите **Перейти к кью 0**, что бы убрать весь свет и другие параметры из любого кью, и подготовить [кроссфейдер](#page-8-3) для первого кью.

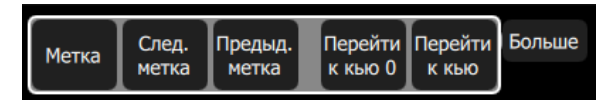

#### <span id="page-34-0"></span>Edit Cue List

The Edit Cue List option is available by pressing the **Record/Edit button** and then selecting **Cue List**. This opens the cue list editor. Here you may change cue names and the timing of fades. You can also insert new [cues,](#page-35-0) copy [cues](#page-35-1), [delete](#page-36-2) cues, and edit [cues](#page-35-2).To edit the content of an existing cue, press **Edit Cue**. Pick the cue you want to edit in the cue list in the upper part of the display.

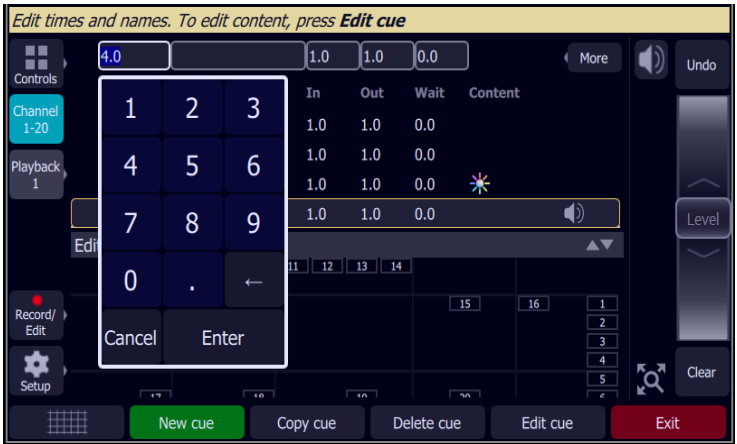

#### <span id="page-35-0"></span>*Новое кью*

Добавьте новое [кью.](#page-31-0) Новое кью будет добавлено и пронумерованно в [списке](#page-33-0) кью. Новому кью можно будет присвоить другой номер, в том числе дробный или десятичный номера.

К примеру, чтобы добавить кью между 4-м и 5-м кью, нужно ввести 4.5.

**Применение:** В списка кью нельзя поменять номер после добавления кью.

#### <span id="page-35-1"></span>*Копировать кью*

Копирует содержимое выбранного кью и создает из этого новое кью. [Кью](#page-31-0). Новое кью добавляется в следующую свободную строку [списка](#page-33-0) кью и ей присваивается порядковый номер. Новому кью может быть присвоен другой номер: дробный или десятичный.

К примеру, что бы вставить кью между 4-м и 5-м кью, вам стоит набрать 4.5.

**Применение:** Нельзя изменить положение кью в [списке](#page-33-0) кью, когда кью была добавлена.

#### <span id="page-35-2"></span>*Edit Cue*

Pressing **Edit Cue** will cause only the content in the selected cue to be live on-stage. Any playbacks, sequences, or manual channel levels that are not part of the selected cue will be suppressed while in Edit Cue mode.

Use the normal channel controls to adjust the contents of the cue live on stage. Blind editing is not permitted.

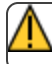

**Внимание:** If the selected cue contains a blackout, the stage will go dark.

Pick the cue you want to edit in the cue list in the upper part of the display. You can also insert a [new](#page-35-0) cue, [copy](#page-35-1) cue, and [delete](#page-36-2) cue.

Edit Cue is a *mode* which takes over the console and screen. While inside the edit screen, you may visit other screens to change colors, parameters,effects, and media of the cue you are editing. While in those screens, a green watermark will display showing what cue you are editing.

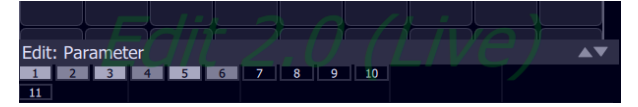

Press **Store** to save the current look to the selected cue and to exit the edit mode, or press **Store & Next** to save your current cue and move directly to the next cue in edit mode.
### *Удалить кью*

Удаляет выбранное кью.

Положение кью в списке кью неизменимо и удаление кью не повлияет на его воспроизведение.

**Применение:** Удаленное кью может быть востановлено если клавиша [Отменить](#page-41-0) была нажата сразу же после удаления кью.

#### Обновить текущее кью

Записывает тукущее положение уровней каналов на сцене в текущее кью в [списке](#page-33-0) кью. Содержание кью до обновления будет заменено текущими данными.

Все функции записи используют данные непосредственно из текущей сцены. Запись в режиме blind не допускается.

Используйте **Обновить текущее кью** для быстрого изменения кью на сцене.

## Очистить Кью

Очищает выходные данные из [списка](#page-33-0) кью. Этот процесс такой же как и [фейдер](#page-9-0) кью установить на ноль.

**Применение:** Позиция курсора в списке кью не влияет на очистку. Нажмите **GO** и перейдите к следующему кью, до которого кью было очищено.

# <span id="page-36-0"></span>Запись Секвенции

Секвенции проигрываются на фейдерах [воспроизведений](#page-28-0). Секвенции могут содержать до 99-ти шагов с временными характеристиками.

Выберите [клавишу](#page-8-0) bump воспроизведения, куда вы хотите записать секвенцию. Если секвенция уже существует, то это добавит шаг в существующую секвенцию в конец списка шагов.

Каждый шаг секвенции может содержать [каналы,](#page-18-0) [параметры](#page-23-0), и [Медиа](#page-58-0) контент. Чтобы выбрать конкрентые параметры записи секвенции для каждого шага, используйте функцию [Добавить](#page-37-0) опции.

При записи секвенции экран имеет красную окантовку

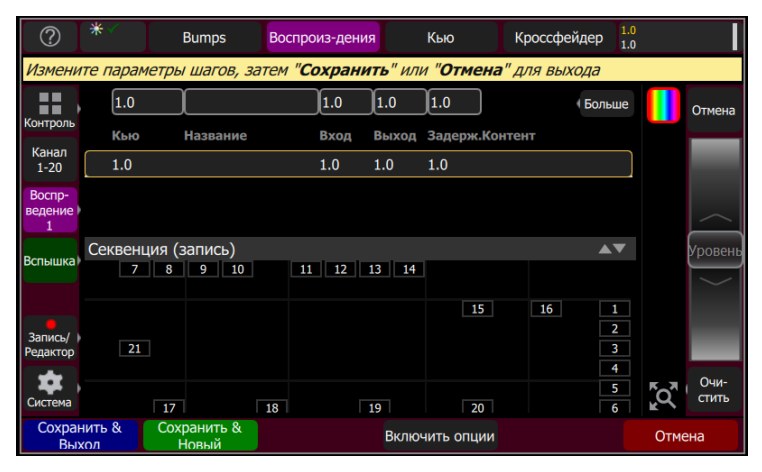

Пока вы находитесь в режиме записи, вы можете переходить на другие экраны, что бы установить [цвет](#page-21-0), параметры, [эффекты](#page-44-0), и медиа контент.

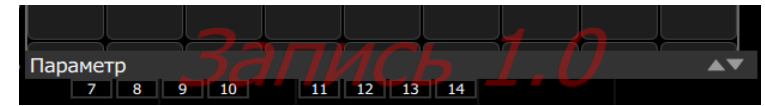

Что бы вернуться в экран записи, нажмите **Запись / Редактор** еще раз. Вы можете [сохранить](#page-37-1) шаг и выйти, нажав **Сохранить & Выход** или вы можете сохранить один шаг и продолжить создавать и редактировать новые шаги, нажав **Сохранить & Новый**. Нажмите **Отмена** выйти из режима записи без каких-либо сохранений.

# <span id="page-37-0"></span>Д обавить опции

Когда происходит запись [воспроизведения](#page-28-0), [кью,](#page-31-0) или шага [секвенции,](#page-36-0) вы можете указать, какие именно [каналы](#page-18-0), категории [параметров](#page-23-0), и [медиа](#page-58-0) будут добавлены в запись, нажав кнопку **Добавить опции**.

Каналы:

- **Активные:** Только те каналы, которые имеют интенсивность больше нуля.
- **Выбранные:** Только те каналы, которые были выбраны (отмечены зеленым на плане [сцены](#page-6-0) или их клавиши bump подсвечены)
- **Все:** Все каналы будут записаны.

Добавить:

- **Интенсивность / Цвет:** Только интенсивность и цвет каналов будут записаны.
- **Положение:** Только положение (pan/tilt) приборов будет записано.
- **Луч:** Только параметры луча будут записаны, такие как колеса гобо, скроллер и т.п.

Если вспроизводится какие-либо медиа-файлы, у вас есть возможность добавить их в запись.

### <span id="page-37-1"></span>Сохранить

Текущие уровни световой сцены могут быть записаны в выбранные [кью](#page-31-0) или шаги [секвенции](#page-36-0). Запись будет закончена по нажатию кнопки *Сохранить*.

**Применение:** Когда кью записана, и воспроизведена при помощи [кроссфейдера,](#page-8-1) для отображения результата на сцене. Что бы убрать только записанную кью, вам нужно опустить [Мастер](#page-9-0) кью вниз. Мастер кью позволяет убрать кью со сцены и сделать какиелибо изменения в ней.

# <span id="page-37-2"></span>Edit Sequence List

This option opens the Sequence List editor where you can change the content of a [sequence](#page-36-0) list. Press a [bump](#page-8-0) to edit a sequence.

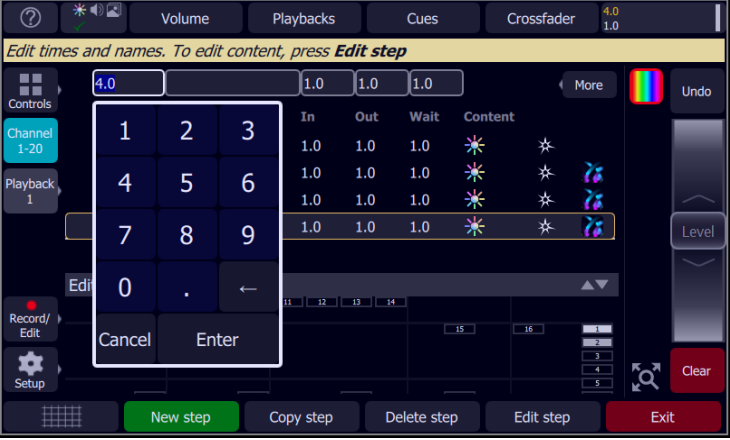

Here you may change the step names and fade times. Using the **Edit Step** button, you may change the content of the steps. Pick the step you want to edit in the sequence list in the upper part of the display. You can also insert new [steps,](#page-38-0) copy [steps](#page-38-1), [delete](#page-38-2) steps, and edit [steps](#page-38-3).

Press **Exit** to leave the editing mode. Any changes made will be stored in the selected sequence.

#### <span id="page-38-0"></span>*Новый шаг*

Добавляет новый шаг в секвенцию. Новый шаг будет добавлен и пронумерован в списке секвенции. Новому шагу можно будет присвоить другой номер, в том числе дробный или десятичный номера.

К примеру, чтобы добавить кью между 4-м и 5-м кью, нужно ввести 4.5.

**Применение:** У список [секвенции](#page-36-0) нельзя поменять номер после добавления шага

#### <span id="page-38-1"></span>*Копировать шаг*

Копирует содержимое выбранного шага и создает новый шаг. Новый шаг добавляется в следующую свободную строку в конецсписка секвенции. Новому шагу может быть присвоен другой номер: дробный или десятичный

К примеру, что бы вставить шаг между 4-м и 5-м шагом, вам стоит набрать 4.5.

**Применение:** Нельзя изменить положение кью в списке [секвенции,](#page-36-0) когда шаг был добавлен

### <span id="page-38-3"></span>*Edit Step*

Pressing **Edit Step** will cause only the content in the selected step to be live on-stage. Any playbacks, cues, or manual channel levels that are not part of the selected step will be suppressed while in Edit Step mode.

Use the normal channel controls to adjust the contents of the step live on stage. Blind editing is not permitted.

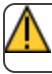

**Внимание:** If the selected step contains a blackout, the stage will go dark.

Pick the step you want to edit in the sequence list in the upper part of the display. You can also insert a new [step](#page-38-0), [copy](#page-38-1) step, and [delete](#page-38-2) step.

Edit Step is a *mode* which takes over the screen. While inside the edit step screen, you may visit other screens to change colors, parameters, effects and media of the step you are editing. While in those screens, a green watermark will display showing what step you are editing.

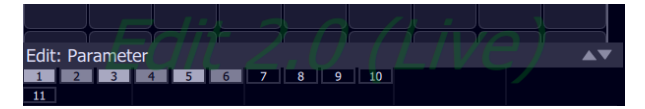

Press **Store** to save the current look to the selected step and to exit the edit mode, or press **Store & Next** to save the current look and remain in the edit mode.

#### <span id="page-38-2"></span>*Удалть шаг*

Удаляет выбранный шаг.

Положение шага в списке секвенции неизменимо и удаление шага не повлияет на его воспроизведение.

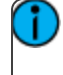

**Применение:** Удаленный шаг может быть востановлен если клавиша [Отменить](#page-41-0) была нажата сразу же после удаления шага.

## Обновить шаг секвенции

[Секвенции](#page-36-0) воспроизводятся на фейдерах [воспроизведений.](#page-28-0) Секвенции могут содержать до 99-ти шагов с временными характеристиками. Секвенция должна быть остановлена на том шаге, который необходимо отредактировать.

*Процесс выполнения обновления шага*

- Выберите клавишу a [bump](#page-8-0) воспроизведения, которое вы хотите остановить.
- **»** Запущенная секвенция будет иметь желтый цвет клавиши bump.
- Остановленная секвенция будет иметь синий цвет клавиши bump.
- Остановленная секвенция может быть запущена нажатием на синюю клавишу bump.

**Применение:** Секвенция, при необходимости может быть дополнительным списком кью.

# *Обновление шага Секвенции*

- 1. Остановите секвенцию, нажав клавишу**Запуск секвенции/Шаг**, которая доступна в режиме [Playback](#page-52-0) Toy.
- 2. Используйте клавишу bump для того, чтобы дойти до шага, который вам необходим для редактирования.
- 3. После чего, вы можете изменять эффекты, интенсивность каналов их цвет, и редактировать медиа контент, если это необходимо.
- 4. Когда редактирование завершено, выберите **Обновить Шаг Секвенции**, чтобы сохранить изменения. Кнопка **Обновить Шаг Секвенци** будет отображаться тогда, когда шаг был изменен и необходимо сохранить изменения.

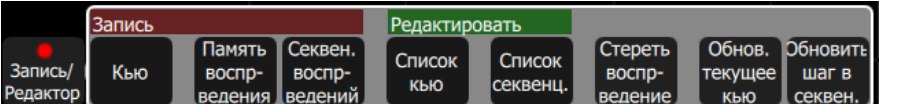

5. Нажмите на клавишу bump нужно секвенции что бы завершить обновление.

**Применение:** В один момент может быть остановлено несколько секвенций.

## Темп Секвенции

[Секвенция](#page-36-0) проигрывается на фейдерах[воспроизведений.](#page-28-0) Секвенции могут содержать до 99-ти шагов с временными характеристиками.

Нажмите **Темп Секвенции** и выберите клавиш[уbump](#page-8-0) для выбора секвенции, где вы хотите изменить темп.

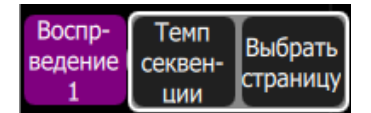

Колесо на экране справа будет отвечать за изменение значения темпа в процентах.

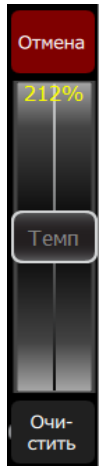

Также Темп может быть изменен на странице воспроизведений.

#### <span id="page-40-1"></span>Запуск Секвенции / Управление шагами

[Секвенция](#page-36-0) проигрывается на фейдерах[воспроизведений.](#page-28-0) Секвенции могут содержать до 99-ти шагов с временными характеристиками

The кнопка **Запуск секвенции/Шаг** находится в меню режима [Playback](#page-52-0) Toy. A Кнопка **Запуск секвенции/Шаг** находится под каждой секвенцией и отвечает за конкретную секвенцию. Эта клавиша переключаема, она позволит вам остановить секвенцию при желании. Чтобы перейти к следующим шагам, используйте клавишу [bump.](#page-8-0)

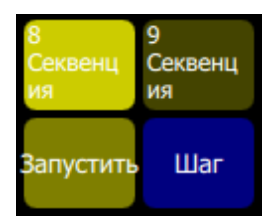

*Процесс выполнения*

- Выберите секвенцию, нажав на нужную клавишу bump.
- **»** Запущенные секвенции имеют клавиши bump желтого цвета.
- **>>** Остановленная секвенция имеет клавишу bump синего цвета.

#### Набить темп

Находится в клавишах [bump](#page-8-0) дл[явоспроизведений,](#page-28-0) несущих в себе [секвенции](#page-36-0) внутри режима 'Набить темп'.

Удерживайте кнопку **Набить темп** и нажмайте на клавишу bump секвенции (клавиши bump желтого цвета) в том ритме, в котором вам необходимо использовать секвенцию.

Нажимайте несклько раз, для лучшего результата

<span id="page-40-0"></span>Функция "Набить темп" может быть привязана к нижним кнопкам в настройках на закладке [Консоль.](#page-71-0)

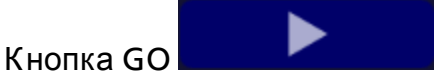

Дает возможность в [списке](#page-33-0) кью переходить к следующией позиции, используя [стандартное](#page-71-1) время [переходов](#page-71-1).

Следующая позиция может быть следующая запись в списке кью или другая запись в этом списке, если переход был осуществлен на [Кью](#page-34-0) с [Меткой.](#page-34-1)

Действующее кью обведено в желтую рамку, а следующее кью расположено под ним.

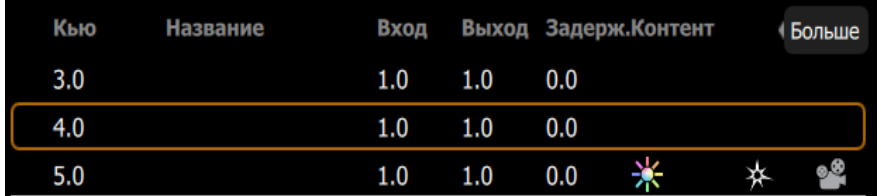

Нажмите **GO** дважды или более, что бы перейти к другим последующим кью.

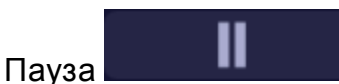

Останавливает [список](#page-33-0) кью на текущей позиции проигрывания. Любые переходы в данный момент будут остановлены

Нажмите [GO](#page-40-0) для продолжения перехода и проигрывания кью.

<span id="page-41-1"></span>Нажмите [Назад](#page-41-1) , чтобы вернуться к предыдущему кью.

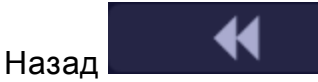

Возвращает в [списке](#page-33-0) кью к предыдущему кью, используя [стандартное](#page-71-1) время перехода.

Воспроизведенное кью отображается в желтой окантовке, где ниже идет следующее кью, а выше отображается предыдущее кью.

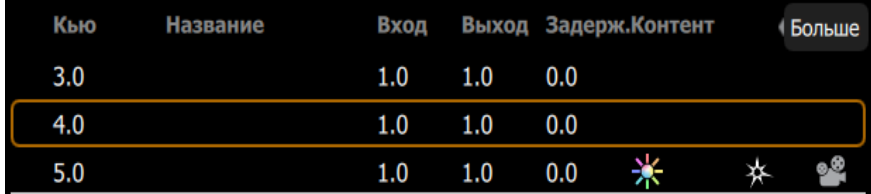

Нажмите **Назад** дважды или более, что бы быстро вернуться к предыдущим кью.

# <span id="page-41-0"></span>Отменить

Вы можете **отменить** многие функции, которыми пользуетесь в создании шоу. Функция **отменить** имеет один шаг назад.

Функция **отменить** это некий переключатель между отменой выполненой функции и возвратом выполненой функции (redo). Так что вы можете переключать этой функцией то, чем отличаются ваши последние два действия перед тем как продолжите работу.

Следующие действия имеют возможность отмены:

- Запись [воспроизведения](#page-29-0)
- [Запись](#page-31-0) кью и Запись [секвенции](#page-36-0): Если было записано несколько шагов секвенции, используя кнопку **Сохранить и Новый** и вы не вышли из меню записи секвенции, то функция отмены уберет все шаги. Если один шаг был записан и после была нажата кнопка **Сохранить и Выход**, функция отменты уберет только этот шаг.
- Патч [\(коммутация\):](#page-10-0) Функция отмены применима ко всем действиям в меню коммутации каналов.
- [Редактор](#page-34-2) Списка Кью и Редактор Списка [Секвенции](#page-37-2)

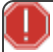

**Предупреждение:** Функция отмены не сможет восстановить все действия, которые вы выполняете для создания шоу. В частности, Функция отмены не отменяет функцию [Стирания](#page-74-0), которая удаляет группу данных из шоу. К примеру, весь список кью. Настоятельно рекомендуется переодически делать резервное копирование важных данных шоу.

# Использование эффектов

[Эффекты](#page-44-0) - это метод наложения динамических, повторяющихся узоров.

# <span id="page-44-0"></span>Эффекты

Эффекты это система шаблонов поведения, применяемая для выбранных приборов. Шаблоны эффектов делятся на следующие типы: [Цвет](#page-45-0), [Форма](#page-46-0) (движение), [Интенсивность](#page-47-0), и [Параметр](#page-47-1).

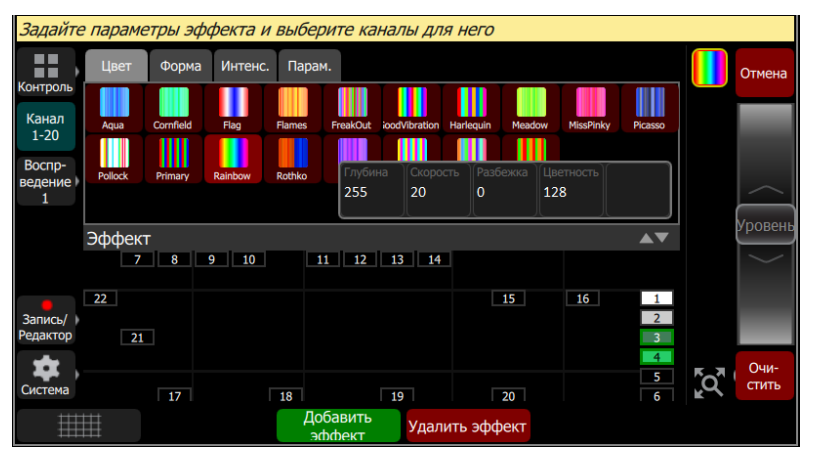

Как применить эффект

- 1. Выберите приборы
- 2. Зайдите в**Контроль>Эффекты**
- 3. Нажмите [Добавить](#page-48-0) эффект.
- 4. Выберите тип эффекта в закладках.
- 5. Выберите подходящий шаблон эффекта.
- 6. Настройке эффект, что бы достичь желаемого результата. Настройки эффекта зависят от выбранного типа эффекта.

**Применение:** Порядок, в котором были выбраны приборы может повлиять на поведение при изменении настройки "Разбежки".

Что бы удалить эффект нажмите на кнопку [Удалить](#page-49-0) эффект

Эффекты могут быть записаны в [кью](#page-31-0) и [воспроизведения](#page-28-0). Когда эффект проигрывается, справа на плане [сцены](#page-6-0) отображается его иконка. Нажав на неё, вы можете настроить глубину эффекта при помощи колеса справа, отредактировать его или остановить.

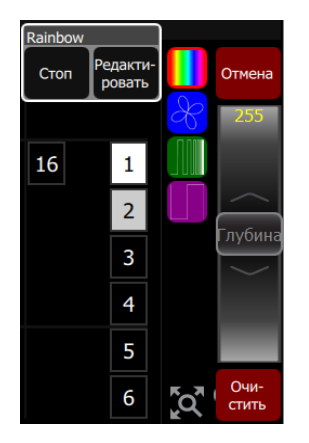

# <span id="page-45-0"></span>Эффект, Цвет

Применяет [эффекты](#page-44-0) по цвету для выбранных каналов.

**Применение:** Система цветовых эффектов работает только с приборами, которые имеют возможность цветосмешения. Эффекты цвета не распространяются на фиксированные наборы цветов, такие как колеса цвета или скроллеры.

Как применить цветовой эффект

- 1. Выберите каналы.
- 2. Перейдите в **Контроль>Эффекты.**
- 3. Нажмите [Добавить](#page-48-0) эффект.
- 4. Выберите тип эффекта, перейдя во вкладку Цвет.
- 5. Выберите шаблон.
- 6. Настройте параметры эффекта для достижения желаемого результата.

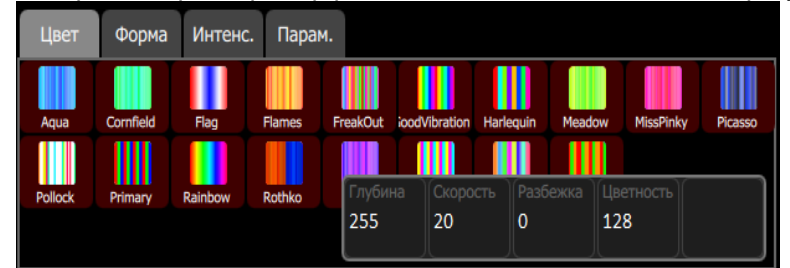

## Настройки эффекта

- **Глубина** Когда глубина максимальна, то диапазон прохода цикла эффекта будет от 0 до 100% параметра эффекта. Когда глубина установлена на 50%, то прохождение цикла эффекта будет в половину параметра эффекта.
- **Скорость** Скорость или темп выполнения цикла эффекта.
- **Разбежка** Распространяется на выбранные каналы. Без разбежки приборы выполняют эффект в одно и тоже время. С увеличением разбежки приборы будут увеличивать промежуток в выполнении эффекта.

**Применение:** В зависимости от того как были выбраны приборы, разбежка будет влиять на них, исходя из этого.

**Цветность**- Это интенсивность цвета. The intensity of color. Цветность варьируется от 0 до 255, где 127 = Нормальный цвет, 0 = Бледный цвет, 255 = Насыщенный цвет.

# Управление запущенными эффектами

Когда эффект запущен, будет отображаться иконка справа от плана [сцены,](#page-6-0) что бы управлять эффектом в любое время.. Эффект может быть настроен, удален или остановлен при помощи колеса управления, когда он запущен из [воспроизведений](#page-28-0) или [кью](#page-31-0).

# <span id="page-46-0"></span>Эффект, Форма

Применяет [эффекты](#page-44-0) форме движения выбранных каналов.

**Применение:** Система эффектов формы работает только с приборами, которые имеют возможность позиционирования луча по параметрам Pan и Tilt.

## Как применить эффект формы

- 1. Выберите каналы.
- 2. Перейдите в **Контроль>Эффекты.**
- 3. Нажмите [Добавить](#page-48-0) эффект.
- 4. Выберите тип эффекта, перейдя во вкладку Форма
- 5. Выберите шаблон.
- 6. Настройте параметры эффекта для достижения желаемого результата.

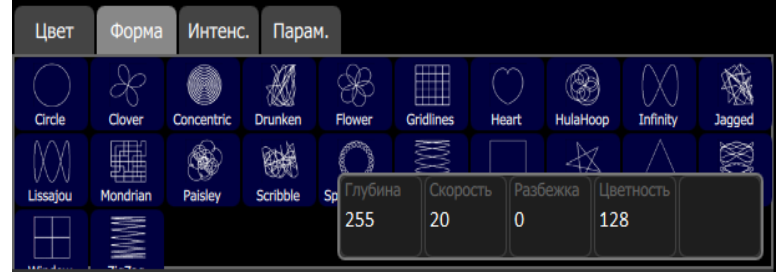

# Настройки эффекта

- **Depth** TКогда глубина максимальна, то диапазон прохода цикла эффекта будет от 0 до 100% параметра эффекта. Когда глубина установлена на 50%, то прохождение цикла эффекта будет в половину параметра эффекта. (центр формы движения определяется начальной позицей приборов до применения эффекта).
- **Скорость** Скорость или темп выполнения цикла эффекта.
- **Разбежка** Распространяется на выбранные каналы. Без разбежки приборы выполняют эффект в одно и тоже время. С увеличением разбежки приборы будут увеличивать промежуток в выполнении эффекта.

**Применение:** В зависимости от того как были выбраны приборы, разбежка будет влиять на них, исходя из этого.

- $\gg$ **Вращение**- Угол проецирования формы движения. По ходу увеличения этого параметра, форма движения будет поворачиваться. Эффект от вращения формы будет виден только на формах с четкими краями или асимметричными формами.
- **Aspect** Эффекты формы могут быть растянуты на одной из своих осей. Это может использоваться, чтобы эффект формы нсоответствовал сценической площадке или декорационному элементу.

## Управление запущенными эффектами

Когда эффект запущен, будет отображаться иконка справа от плана [сцены,](#page-6-0) что бы управлять эффектом в любое время.. Эффект может быть настроен, удален или остановлен при помощи колеса управления, когда он запущен из [воспроизведений](#page-28-0) или [кью](#page-31-0).

# <span id="page-47-0"></span>Эффект, Интенсивность

Применяет эффект интенсивности к выбранным каналам.

**Применение:** Эффекты интенсивности могут быть применены только к приборам, имеющим канал интенсивности.

## Как применить эффект интенсивности.

- 1. Выберите каналы.
- 2. Перейдите в **Контроль>Эффекты.**
- 3. Нажмите [Добавить](#page-48-0) эффект.
- 4. Выберите тип эффекта, перейдя во вкладку интенсивность.
- 5. Выберите шаблон.
- 6. Настройте параметры эффекта для достижения желаемого результата.

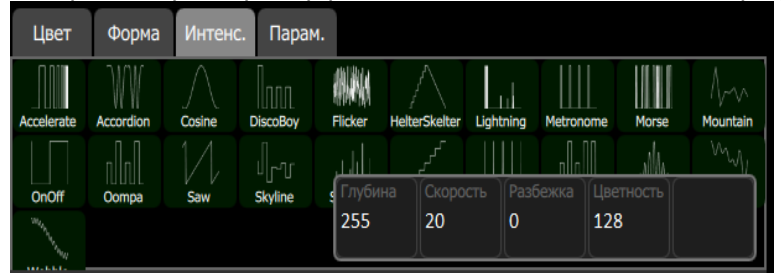

## Настройки Эффекта

- **Глубина** Когда глубина максимальна, то диапазон прохода цикла эффекта будет от 0 до 100% интенсивности эффекта. Когда глубина установлена на 50%, то прохождение цикла эффекта будет в половину интенсивности эффекта.
- **Скорость** Скорость или темп выполнения цикла эффекта.
- **Разбежка** Распространяется на выбранные каналы. Без разбежки приборы выполняют эффект в одно и тоже время. С увеличением разбежки приборы будут увеличивать промежуток в выполнении эффекта.

**Применение:** В зависимости от того как были выбраны приборы, разбежка будет влиять на них, исходя из этого.

## Управление запущенными эффектами

Когда эффект запущен, будет отображаться иконка справа от плана [сцены,](#page-6-0) что бы управлять эффектом в любое время. Эффект может быть настроен, удален или остановлен при помощи колеса управления, когда он запущен из [воспроизведений](#page-28-0) или [кью](#page-31-0).

# <span id="page-47-1"></span>Эффект, Параметров

Применяет эффект параметров к выбранным каналам.

Как применить эффект параметров

- 1. Выберите каналы.
- 2. Перейдите в **Контроль>Эффекты.**
- 3. Нажмите [Добавить](#page-48-0) эффект.
- 4. Выберите тип эффекта, перейдя во вкладку параметр.
- 5. Выберите шаблон..
- 6. Настройте параметры эффекта для достижения желаемого результата.

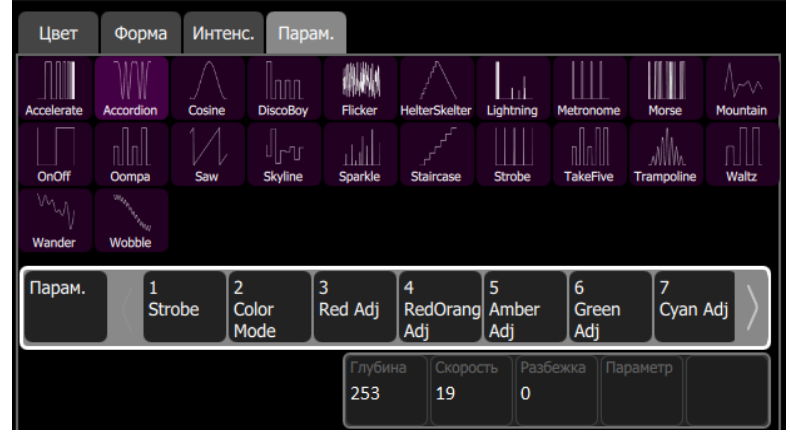

# Настройки эффекта

- **Глубина** Когда глубина максимальна, то диапазон прохода цикла эффекта будет от 0 до 100% параметра эффекта. Когда глубина установлена на 50%, то прохождение цикла эффекта будет в половину параметра эффекта.
- **Скорость** Скорость или темп выполнения цикла эффекта.
- **Разбежка** Распространяется на выбранные каналы. Без разбежки приборы выполняют эффект в одно и тоже время. С увеличением разбежки приборы будут увеличивать промежуток в выполнении эффекта.

**Применение:** В зависимости от того как были выбраны приборы, разбежка будет влиять на них, исходя из этого.

## Управление запущенными эффектами

Когда эффект запущен, будет отображаться иконка справа от плана [сцены,](#page-6-0) что бы управлять эффектом в любое время.. Эффект может быть настроен, удален или остановлен при помощи колеса управления, когда он запущен из [воспроизведений](#page-28-0) или [кью](#page-31-0).

# <span id="page-48-0"></span>Добавление Эффекта

Что бы использовать [эффекты](#page-44-0), выберите несколько приборов и нажмите **Добавить Эффект**. Выберите тип эффекта в области закладки, выберите шаблон эффекта, а дальше используйте параметры эффекта для достижения нужного результата.

Выбранный набор приборов будет изменять свое поведение в зависимости от настроек **Разбежки**. Разбежка относится к количеству приборов и влияет только на выбранные каналы. С нулевым значением параметра Разбежки все приборы будут изменяться одновременно. С увеличением значения Разбежки приборы будут выполнять разные части эффекта с разрывом друг от друга. Разбежка устанавливается в специальных вкладках эффекта.

Может быть применено несколько эффектов к одному прибору или каналу, и их выполнение будет совмещено. Например, вращение приборов по малому кругу может быть выполнено вкупе с движением этих приборов по большому кругу.

# <span id="page-49-0"></span>Удалить Эффект

Выберите [эффект](#page-44-0) для удаления из вертикального стобца с иконками эффектов справа, и нажмите **Удалить Эффект**. На Плане [Сцены](#page-6-0), выберите эффект для удаления из вертикального стобца с иконками эффектов справа, и нажмите **Редактировать>Удалить эффект**.

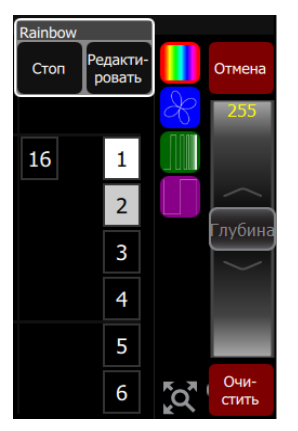

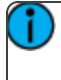

**Применение:** Если эффект проигрывается из [воспроизведения](#page-28-0) или [кью,](#page-31-0) вам необходимо редактировать эти источники для полного удаления эффекта.

# Выключение света

Этот раздел описывает использование функции [Blackout](#page-51-0) или функции [Очистки.](#page-50-0)

# <span id="page-50-0"></span>Очистить

Функции **Очистки** удаляют уровни, которые были даны с разных источников управления: [Кью,](#page-31-0) [Всопроизведения](#page-28-0), и [Каналы](#page-18-0) с колеса [интенсивности](#page-20-0).

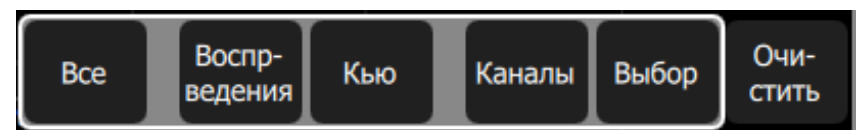

Когда клавиша **Очистить** нажата, будут доступны следующие функции:

- $\gg$ [Все](#page-50-1)
- >> [Вспроизведения](#page-50-2)
- [Кью](#page-50-3)
- [Каналы](#page-50-4)
- [Выбор](#page-50-5)

**Очистка** предлагает два варианта:

- **Жаналы: Очищает установленные уровни выбранных каналов.**
- [Выбор:](#page-50-5) Очищает выборку каналов

При очистке уровней, когда интенсивность уходит до нуля, используется время, которое можно задать в Закладке ["Времена"](#page-71-1) на экране [Настроек.](#page-70-0) Стандартное время = 0.5 секунды.

## <span id="page-50-1"></span>Очистить Все

Функция **Очистить Все** очищает все уровни, приходящие из разных источников управления: [Кью](#page-31-0), [Воспроизведения](#page-28-0), и [Каналы](#page-18-0), которые были даны данные с колесом [интенсивности](#page-20-0), фейдерами или с [клавиатуры.](#page-20-1)

## <span id="page-50-2"></span>Очистить Воспроизведения

Очищает данные сцены, которые были даны из [воспроизведений](#page-28-0). Эта функция подобна тому как выбрать одно воспроизведение и увести его до нуля или вручную [фейдером](#page-9-0) [воспроизведенияу](#page-9-0)вести его к нулевому значению.

## <span id="page-50-3"></span>Очистить Кью

Очищает выходные данные из [списка](#page-33-0) кью. Этот процесс такой же как и [фейдер](#page-9-0) кью установить на ноль.

**Применение:** Позиция курсора в списке кью не влияет на очистку. Нажмите **GO** и перейдите к следующему кью, до которого кью было очищено.

# <span id="page-50-4"></span>Очистить каналы

Функция **Очистить Каналы** очищает все значения интенсивности, которые были даны и[зканалов,](#page-18-0) были даны колеса [интенсивности,](#page-18-0) фейдров, или [клавиатуры.](#page-20-1)

## <span id="page-50-5"></span>Очистить Выбор

Функция **Очистить выбор** снимает выбор с любых выбранных [каналов,](#page-18-0) но значения их интенсивности и других параметров останутся на том же уровне.

# Быстрый сброс

Быстрый сброс- это функция, которая назначается на одину из пятифункциональных кнопок под сенсорным экраном. Назначается в [Настройках:](#page-71-0) Консоль.

Нажимая кнопку сброса скорости несколько раз, вам доступны следующие функции очистки:

- 1. Снять [выделение](#page-50-5) однократное нажатие приведет к снятию выбранных [каналов](#page-18-0), но их значаения уровней останутся на том же уровне.
- 2. [Очистка](#page-50-4) каналов двукратное нажатие приведет к снятию всех значений уровня [каналов](#page-18-0), данных из под [колеса](#page-20-0), фейдров, или [клавиатуры.](#page-20-1)
- 3. Очистка [воспроизведений](#page-50-2) троекратное нажатие приведет к снятию значений уровн, данных из под [воспроизведений.](#page-28-0) Это тоже самое, что увести фейдер [воспроизведения](#page-9-0) на ноль.
- 4. [Очистка](#page-50-3) кью четырехкратное нажатие приведет к снятию значений уровня, данных из [списка](#page-33-0) [кью](#page-33-0). Это тоже самое, что увести [фейдер](#page-9-0) кью на ноль.

**Применение:** Позиция в списке кью от этого не зависит. Нажав **GO**, на выходе будет кью, которая следует в списке кью сразу после кью, которое было очищено

# <span id="page-51-0"></span>Blackout

Blackout устанавливает абсолютно весь свет на нулевое значение.

**Применение:** [Независимые](#page-52-1) каналы могут быть включены или исключены из-под влияния функции Blackout.

Когда клавиша Blackout помечена красным X снизу клавиши рядом клавишей Справки.

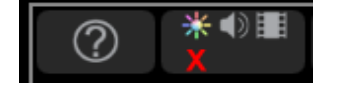

# Специальные функции

В этом разделе описывается использование режима [Playback](#page-52-0) Toy и [Независимых](#page-52-1) каналов.

В режиме Playback Toy вы сможете управлять воспроизведениями и секвенциями.

Независимые каналы могут быть использованы для подключения нестандартного оборудвания, и могут быть специально настроены для этого.

#### <span id="page-52-1"></span>Независимые

Управляет независимыми выходами 1 и 2.

Независимые каналы могут работать в режиме вкл/выкл, таких как двигатели, дым машины, триггеры и т.п.

Независимые каналы могут работать в режиме [bump](#page-8-0) (вспышки) или в режиме Нажатиевкл/нажатие-выкл с фиксацией..

Независимые каналы могут иметь конкретное значение при включении, а так же могут быть исключены из под влияния функции [blackout](#page-51-0).

Настроить независимые каналы можно на [Закладке](#page-71-2) Ind. в [настройках.](#page-70-0)

# <span id="page-52-0"></span>Режим Playback Toy

На этом экране отображается десять [воспроизведений](#page-28-0) из текущей страницы воспроизведений.

Здесь можно управлять воспроизведениями.

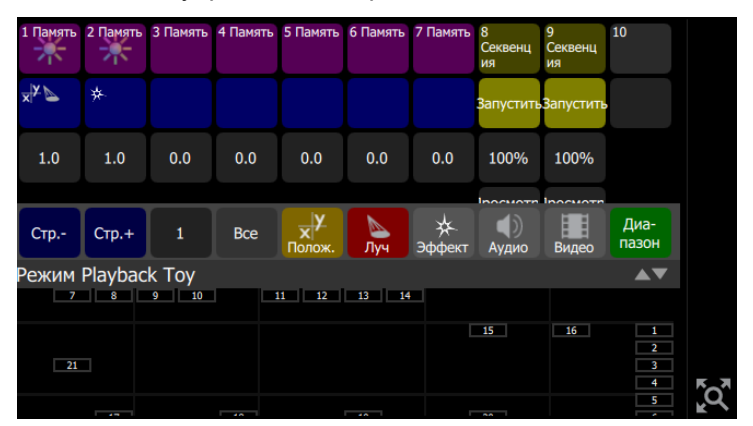

## Принцип работы

- Нажмите в верхнем ряду на сиреневую ячейку, что бы выбрать и управлять этой сценой.
- Зажмите вернюю ячейку, что бы изменить её имя.
- **»** Нажмите в среднем ряду на синюю ячейку, чтобы управлять параметрами воспроизведения.
- Зажмите в нижнем ряду серую ячейку, чтобы изменить время перехода.

#### Функции

- [Интенсивность](#page-53-0)
- [Параметр](#page-53-1) GO
- [Время/Темп](#page-54-0)
- [Страница](#page-54-1) -
- [Страница](#page-55-0) +
- $\gg$ Все [фильтры](#page-55-1)
- $\gg$ Фильтр [положения](#page-56-0)
- $\gg$ [Фильтр](#page-56-1) луча
- » Фильтр [Эффекта](#page-56-2)
- $\mathcal{P}$ [Звуковой](#page-55-2) фильтр
- » Видео [фильтр](#page-57-0)
- $\mathcal{V}$ [Диапазон](#page-57-1)
- $\mathcal{P}$ Запустить [Секвенцию/Шаг](#page-40-1)
- [Вид/Редактировать](#page-37-2)  $\mathcal{P}$

Номер страницы или название отображается справа от кнопок **Страница -** и **Страница +** . Удерживайте для того, чтобы изменить название страницы.

## <span id="page-53-0"></span>Интенсивность

Режим [Playback](#page-52-0) Toy обеспечивает простое управление воспроизведениями, секвенциями одним нажатием. Кнопка **Интенсивности** сиреневого цвета для воспроизведений и желтого для секвенций, отвечает только за интенсивность воспроизводимых сцен. Другие параметры могут воспроизводиться независимо от интенсивности, вне зависимости от выбранного воспроизведения или секвенции.

Когда выбрано воспроизведение или секвенция, предыдущее воспроизвдение или секвенция будет убрана согласно времени переходов.

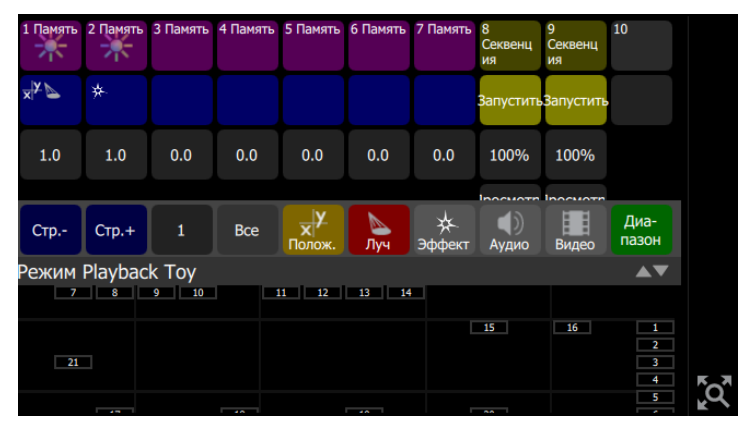

Вы можете использовать интенсивность из одного воспроизведения, а другие параметры приборов выбрать из другого воспроизведения, что даст вам совершенно новый вариант освещения.

**Применение:** Вы можете задать имя любому воспроизведению, зажав кнопку **Интенсивности**, и в появившемся окне ввести имя.

# <span id="page-53-1"></span>Параметр GO

Режим [Playback](#page-52-0) Toy обеспечивает простое управление воспроизведениями, секвенциями одним нажатием. Когда выбрано воспроизведение или секвенция, предыдущее воспроизвдение или секвенция будет убрана согласно времени переходов.

Кнопка **Параметр GO** имеет синий цвет и воспроизводит параметры приборов, которые записаны в это воспроизведение или секвенцию. Интенсивность может воспроизводиться отдельно, вне зависимости от выбранного воспроизведения или секвенции.

В кнопке параметров показаны типы параметров, которые содержатся в данном воспроизведении.

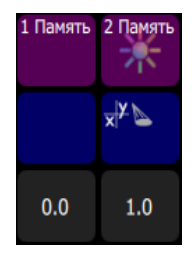

Параметры могут быть [отфильтрованны](#page-55-1), так чтобы вы смогли решить, какие именно параметры будут воспроизводиться. К примеру, вы можете указать только положение приборов, выключив (зафильтровав) остальные Параметры, такие как Луч.

Вы можете использовать интенсивность из одного воспроизведения, а другие параметры приборов выбрать из другого воспроизведения, что даст вам совершенно новый вариант освещения.

## <span id="page-54-0"></span>Время/ Темп

У Воспроизведения можно установить время перехода. Когда нажата клавиша [bump](#page-8-0) или в режиме Playback Toy кнопка[Интенсивность](#page-53-0), интенсивность и другие параметры будут воспроизведены с **временем**, указанным в ячейке серого цвета под ними.

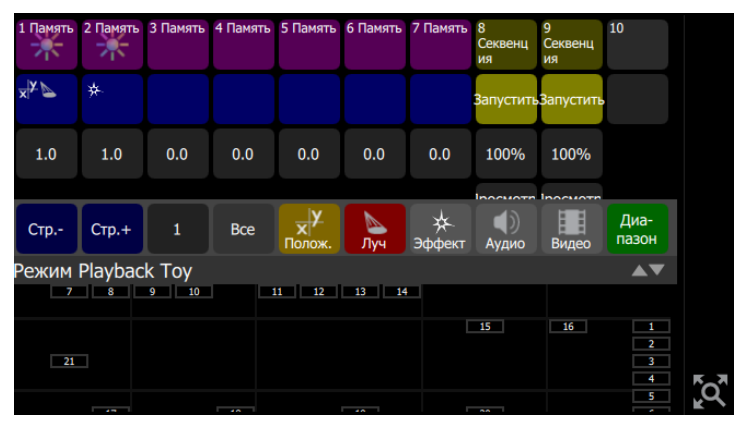

Если воспроизведение содержит секвенцию, то серая ячейка будет отвечать за Темп воспроизведения секвенции.

Зажмите серую ячейку для того, чтобы установить необходимое Время переходов для воспроизведений и Темп для секвенций.

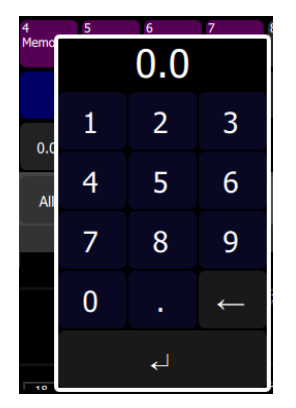

<span id="page-54-1"></span>Выбор страницы Воспроизведений

Выберите страницу с воспроизведениями. Всего 10 страниц с [воспроизведениями](#page-28-0).

**Применение:** Фейдеры, которые были подняты на какой-либо уровень, не уйдут в ноль при смене страницы. Их можно будет снять вручную фейдером.

Номер страницы или название отображается справа от кнопок **Страница -** and **Страница +**. Нажмите и удерживайте кнопку **имя / номер**, что бы изменить название.

### <span id="page-55-0"></span>Выбор страницы Воспроизведений

Выберите страницу с воспроизведениями. Всего 10 страниц с [воспроизведениями](#page-28-0).

**Применение:** Фейдеры, которые были подняты на какой-либо уровень, не уйдут в ноль при смене страницы. Их можно будет снять вручную фейдером.

Номер страницы или название отображается справа от кнопок **Страница -** and **Страница +**. Нажмите и удерживайте кнопку **имя / номер**, что бы изменить название.

Название страницы воспроизведения / Номер

Всего 10 страниц с [воспроизведениями](#page-28-0).

Номер страницы или имя отображается справа от кнопок **Страница -** и **Страница +**. Удерживайте кнопку **имя / номер** для того, что бы изменить имя.

#### <span id="page-55-1"></span>Фильтр, Все

Фильтрование полезно в проигрывании воспроизведений, где необходимо оставить одни параметры на сцене, а другие убрать. Используя эту функцию, вы можете проиграть положение из одного воспроизведения, а параметры луча и гобо из второго воспроизведения, а интенсивность и цвет из третьего воспроизведения.

Кнопка **Звук** переключает вкл/выкл все параметры, уходящие на сцену.

**Применение:** Если все параметры выключены, по нажатию синей кнопки **GO** ничего происходить не будет. Однако сиреневая кнопка все еще доступна для воспроизведения интенсивности и цвета выбранного воспроизведения.

#### **См. также:**

- [Фильтр,](#page-55-2) Звук
- [Фильтр,](#page-57-0) Видео
- [Фильтр,](#page-56-1) Луч
- Фильтр, [Эффект](#page-56-2)
- Фильтр, [Положение](#page-56-0)

#### <span id="page-55-2"></span>Фильтр, Звук

Фильтрование полезно в проигрывании воспроизведений, где необходимо оставить одни параметры на сцене, а другие убрать. Используя эту функцию, вы можете проиграть положение из одного воспроизведения, а параметры луча и гобо из второго воспроизведения, а интенсивность и цвет из третьего воспроизведения.

Кнопка **Звук** переключает вкл/выкл, исходящий звук на сцену.

**Применение:** Если все параметры выключены, по нажатию синей кнопки **GO** ничего происходить не будет. Однако сиреневая кнопка все еще доступна для воспроизведения интенсивности и цвета выбранного воспроизведения.

# <span id="page-56-1"></span>Фильтр, Луч

Фильтрование полезно в проигрывании воспроизведений, где необходимо оставить одни параметры на сцене, а другие убрать. Используя эту функцию, вы можете проиграть положение из одного воспроизведения, а параметры луча и гобо из второго воспроизведения, а интенсивность и цвет из третьего воспроизведения.

Кнопка **Луч** переключает вкл/выкл, исходящие параметры луча приборов на сцену

**Применение:** Если все параметры выключены, по нажатию синей кнопки **GO** ничего происходить не будет. Однако сиреневая кнопка все еще доступна для воспроизведения интенсивности и цвета выбранного воспроизведения.

#### **См. также:**

- [Фильтр,Все](#page-55-1)
- [Фильтр,Звук](#page-55-2)
- [Фильтр,Видео](#page-57-0)
- [Фильтр,Эффект](#page-56-2)
- [Фильтр,Положение](#page-56-0)

#### <span id="page-56-2"></span>Фильтр, Эффект

Фильтрование полезно в проигрывании воспроизведений, где необходимо оставить одни параметры на сцене, а другие убрать. Используя эту функцию, вы можете проиграть положение из одного воспроизведения, а параметры луча и гобо из второго воспроизведения, а интенсивность и цвет из третьего воспроизведения.

Кнопка **Эффект** переключает вкл/выкл, исходящие эффекты на сцену.

**Применение:** Если все параметры выключены, по нажатию синей кнопки **GO** ничего происходить не будет. Однако сиреневая кнопка все еще доступна для воспроизведения интенсивности и цвета выбранного воспроизведения.

#### **См. также:**

- [Фильтр,Все](#page-55-1)
- [Фильтр,Звук](#page-55-2)
- [Фильтр,Луч](#page-56-1)
- [Фильтр,Видео](#page-57-0)
- [Фильтр,Положение](#page-56-0)

#### <span id="page-56-0"></span>Фильтр, Положение

Фильтрование полезно в проигрывании воспроизведений, где необходимо оставить одни параметры на сцене, а другие убрать. Используя эту функцию, вы можете проиграть положение из одного воспроизведения, а параметры луча и гобо из второго воспроизведения, а интенсивность и цвет из третьего воспроизведения.

Кнопка **Положение** переключает вкл/выкл, исходящие параметры положения приборов на сцену

**Применение:** Если все параметры выключены, по нажатию синей кнопки **GO** ничего происходить не будет. Однако сиреневая кнопка все еще доступна для воспроизведения интенсивности и цвета выбранного воспроизведения.

#### **См. также:**

- [Фильтр,Все](#page-55-1)
- [Фильтр,Звук](#page-55-2)
- [Фильтр,Луч](#page-56-1)
- [Фильтр,Эффект](#page-56-2)
- [Фильтр,Видео](#page-57-0)

## <span id="page-57-0"></span>Фильтр, Видео

Фильтрование полезно в проигрывании воспроизведений, где необходимо оставить одни параметры на сцене, а другие убрать. Используя эту функцию, вы можете проиграть положение из одного воспроизведения, а параметры луча и гобо из второго воспроизведения, а интенсивность и цвет из третьего воспроизведения.

Кнопка **Видео** переключает вкл/выкл исходящий видео контент на сцену.

**Применение:** Если все параметры выключены, по нажатию синей кнопки **GO** ничего происходить не будет. Однако сиреневая кнопка все еще доступна для воспроизведения интенсивности и цвета выбранного воспроизведения.

# <span id="page-57-1"></span>Д иапазон

В режиме [Playback](#page-52-0) Toy отображается 10 [воспроизведений](#page-28-0) за раз. Что бы увидеть другие воспроизведения, нажмите **диапазон** что бы переключиться между ними.

# Функции AV

Этот раздел описывает [media](#page-79-0) функциональность консолей ColorSource AV . а так же описывает [функции](#page-62-0) OSC и использование [Веб-интерфейс](#page-65-0) Amigo.

# Права на использование медиа-файлов

Любое использование (импортирование/экспортирование) медиафайлов (аудиофайлы, видеофайлы, изображения) в/из консоли ColorSource AV попадает под вашу личную ответственность и должны являться по праву вашими файлами, которые вы имеете право использовать, и это использование не нарушает законы об авторском праве. Компания ЕТС просит Вас соблюдать все законы, касающиеся использования медиафайлов (аудиофайлы, видеофайлы, изображения) в консоли или с консолью ColorSource AV, в том числе законы об авторском праве.

# <span id="page-58-0"></span>Медиа

Система воспроизведения и управления видео и аудио контентом. Медиа-файлы могут проигрываться непосредствено из под меню или могут быть записаны в [Кью](#page-31-0) и [Воспроизведения](#page-28-0).

Видео синтезатор называется A video synthesizer called Video Toy и включает в себя генератор эффектов изображений. Video Toy может управляться пользователем или с помощью системы Звук в [Свет](#page-58-1).

Система "Звук в Свет" дает возможность управлять световыми приборами звуковым по средством звука из внешнего источника или из внутреннего звукового файла.

Все предзаписанные медиа-файлы должны быть загружены в консоль из внешнего носителя, используя функцию Файлы - [Импорт](#page-80-0) Медиа.

Поддерживаемые типы файлов:

- **Звуковые файлы**: mp3, aac и wav файлы (44.1kHz, макс. размер файла = 4GB)
- **Изображения**: jpg, png, tiff, и bmp файлы (макс. разрешение = 1280 x 720)

Аудио микшер позволяет управлять звуком из внутреннего источника, такого как Воспроизведение, а так же из внешнего источника, подключенного в разъем Audio In.

# <span id="page-58-1"></span>Медиа, Звук

Чтобы открыть меню Звук, перейдите в **Контроль >Медиа**. Здесь вы можете выбрать звуковой файл для проигрывания или записи. Вы также можете регулировать громкость звукового воспроизведения как исходящего так и входящего звука.

Для дополнительной информации о звуковом входе и выходе, см. Справка о [звуковом](#page-59-0) входе и [выходе](#page-59-0).

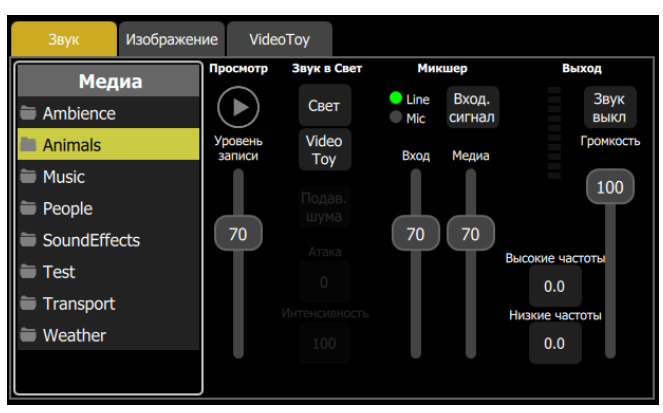

Выберите звуковой файл для проигрывания и опробуйте его на этом экране. Если при процессе записи проигрывается медиа контент, консоль вас спросит о необходимости включения этого контента в запись.

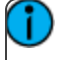

**Применение:** Звуковой микшер также может служить источником звука для функции "Звук в Свет".

### Звуковой микшер

- **Входной сигнал:** Контролирует уровень входного сигнала от внешнего гнезда на задней панели.
- **Источник:** Выбор источника входного аудио сигнала: от встроенного микрофона или от внешнего источника воспроизведения.
- **Медиа:** Контролирует уровень воспроизведения звуковых файлов в воспроизведениях и кью.
- **Выключить звук:** Отключение всех звуковых выходов. См. [Выключение](#page-62-1) звука.
- **Громкость:** Контролирует громкость звука "на выходном разъеме".

#### Звук в Свет

Процессор "Звук в Свет" (Sound2Light) приводит первые шесть фейдеров воспроизведения к частотам, содержащиеся в звуке. Низкий, бас, частоты идут для воспроизведения #1, частоты выше для #2 и так далее до #5.

Состояния покоя приводится в действие после задержки. Он появляется только тогда, когда звуковой файл закончился.

- **Свет:** Отправляет данные "звук в свет" к 6-му фейдеру воспроизведения. Вам необходимо настроить контент воспроизведений, что бы получить эффект от функции "Звук в Свет"
- **Video Toy:** посылает "звук в свет" в VideoToy видео синтезатор.
- **Подавление шума:** Включите эту функцию, если звуковой источник передает гул или шипение, или есть фоновый шум, если используется микрофонный вход.
- **Атака:** Низкие значения произведут резкие перепады в отслеживании звука и в VideoToy будут сильно играть основные цвета, Высокие значения будут производить медленные и плавные тона, более пастельные или бледные оттенки цвета в VideoToy.
- **Интенсивность:** Яркость самого эффекта "Звук в Свет".

# <span id="page-59-0"></span>Звуковой Вход и Выход

## Тип Входного сигнала

- $\gg$  3.5мм (1/8inch) TRS, Стерео, несбалансированный
- **»** Макс. Пик на входе: -10 dBu (316mV RMS)
- **Сопротивление на входе: 29кОм**

#### Тип Выходного сигнала

- $\gg$  3.5мм (1/8inch) TRS, Стерео, несбалансированный
- Макс. Выход: -10dBV (316mV RMS) на 10кОм уровня
- Сопротивление нагрузки: 10кОм 200кОм

**Предупреждение:** НИКОГДА не подключайте вход напрямую к усилителю или к громкоговорителю. Это может привести к повреждению

**Предупреждение:** НИКОГДА не подключайте выход к сбалансированному входу, у которого включено фантомное питание 48V. Это может привести к повреждению

**Применение:** Выход является несбалансированным стерео и не должен быть подключен к сбалансированному входу, результатом чего будет очень плохое качество звука.

# Советы по Звуковому входу

- Рекомендуется использовать линейный выход или гарнитуру бытового или профессионального уровня.
- Если уровень входного сигнала слишком низок, то поднятие фейдера входного сигнала может добавить шум. Если уровень входного сигнала слишком высок, это может вызвать искажения

# Советы по Звуковому выходу

- Звуковой выход не предназначен для подключения наушников. Хотя какой-то звук можно услышать в наушниках и время от времени он может быть полезен, но как правило, он не будет удовлетворительным
- Подключение к нагрузке с низким сопротивлением (менее 1 Ом) приведет к искажению и потерии баса. Нет верхнего предела сопротивления нагрузки, но очень высокое сопротивление может привести к появлению шума.
- Так же можно непосредственно подключить к микшерному пульту или к усилителю в входные разъемы.
- Если входящее сопротивление менее 10кОм, желательно установить любой предусилитель между консолью и михшерным пультом/усилителем.

#### *Подавление шума*

- Когда консоль ColorSource AV подключена к внешнему звуковому оборудованию или другому перефериному устройству, может появиться звуковой шум. Обычно это происходит из-за объединенного контура заземления, когда несколько единиц оборудования заземлены на одну и туже шину заземления.
- Иногда эту проблему можно решить, распределив микшерный пульт/усилитель и источник  $\gg$ звукового сигнала на разные шины заземления.

**Внимание:** Вам следует обратиться к компетентному электрику для выполнения каких-либо изменений схем заземления, и как это может повлиять на безопасность использования оборудования.

Если шум убрать не удается, то можно использовать DI Box. Вам необходим стерео DI Box (вход и выход), или на оба разъема. DI Box легко найти в музыкальных магазинах. Вам нужен полностью изолированный.

# Медиа, Видео

Чтобы открыть меню Видео, перейдите в **Контроль >Медиа**. Здесь вы можете выбрать изображение или шаблон Video Toy для проигрывания или записи.

Выберите изображение или шаблон Video Toy для проигрывания или записи, и опробуйте его на этом экране. Если при процессе записи проигрывается медиа контент, консоль вас спросит о необходимости включения этого контента в запись.

# Изображения

| Звук             | Изображение<br>VideoToy                                                                                                    |
|------------------|----------------------------------------------------------------------------------------------------|
| Медиа            |                                                                                                    |
| <b>Abstracts</b> |                                                                                                    |
| <b>Animals</b>   |                                                                                                    |
| <b>Exteriors</b> |                                                                                                    |
| <b>Interiors</b> |                                                                                                    |
| People           |                                                                                                    |
| <b>Test</b>      |                                                                                                    |
| Transportation   |                                                                                                    |
|                  | Двигайте изображение<br>Непроз.<br>Размах X Размах Y<br>Враще<br>одним пальцем.<br>100%<br>100%<br>$\overline{0}$<br>100%<br>Управляйте зумом<br>двумя пальцами |

*Управление изображениями*

- **Непрозрачность:** Управляет яркостью изображения. Если стоит нулевое значение изображение будет невидимым
- **Размер по X & Y:** Управляет размером изображения в двух плоскостях.
- **Вращение:** Вращает изображение на 360 градусов.

Дополнительно, изображения могут изменяться при помощи пальцев непосредственно на экране..

# Video Toy

Video Toy - это видео синтезатор, который создает узоры и рисунки для для создания сценических эффектов. Узоры согут быть запущены автоматически касанием пальца или могут запускаться от системы Звук в [Свет](#page-58-1).

Откройте встроенные файлы узоров в **Видео >Медиа > Эффекты** и опробуйте его на соседнем экране. Если при процессе записи проигрывается медиа контент, консоль вас спросит о необходимости включения этого контента в запись.

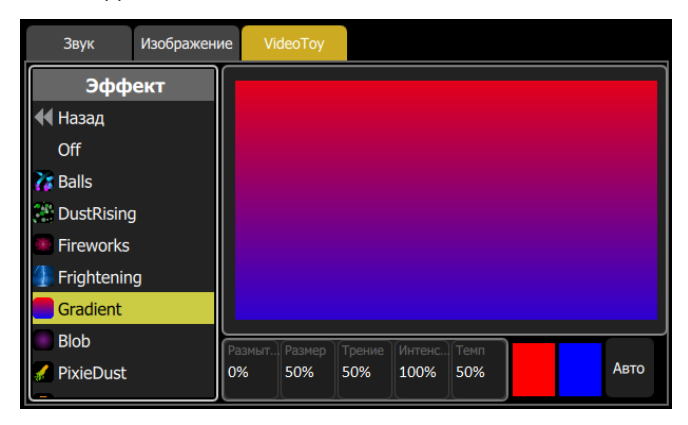

# *Управление Video Toy*

- **Размытие**: параметр, при котором элементы узора остаются в поле зрения или исчезают быстрее.
- **Размер**: Регулировка размера и масштаба элементов узора.
- **Трение**: Изменяет элементы узора во взаимодействии друг с другом.
- **Интенсивность**: Регулировка яркости узоров.
- **Скорость**: Регулирует скорость или темп изменения узоров.
- **Цвет**: Доступны два цвета: Фон и цвет узоров. Нажав на один из них, можно выбрать цвет.
- **Авто**: Нажатие **Авто** откроет меню с дополнительными опциями:

### *Автоуправление*

- **Окраска**: При низком уровне окраски, яркие цвета окрашены на черном фоне. При среднем уровне, яркие цвета на верхней части друг друга. При высоком уровне, окрас снижается до более тонких узоров.
- **Скорость**: Скорость или темп, при котором элементы рисунка изменяются или перемещаются.
- **Движение**: Угол, на который узор может распространяться по экрану. При низком уровне, узор будет в центре. При высоком уровне, узор будет стремиться заполнить весь экран.
- **Плотность**: Количество или размер узоров на экране.
- **Закручивание**: Создает динамичское движение узора. На 50% нет закручивания. Ниже 50% - закручиваются узоры. Выше 50% закручивается изображение.

## <span id="page-62-1"></span>Выключение звука

Выключение всего исходящего звука.

**Применение:** Звук продожит воспроизводиться безшумно. При включении звука, трек будет проигрываться дальше или будет уже завершен.

Абсолютно весь звук выключен, независимо от его источника, будь то внешний входящий источник звука, Клип, или видео. Выключение звука не влияет на функцию Звук в [Свет](#page-58-1).

# Пауза Медиа

Остановка всех медиа-данных.

Звуковой файл остановится на текущей позиции воспроизведения. Когда нажата **Пауза Медиа** нажата снова, звук будет воспроизводиться с места его остановки.

## Выключение видео

Видео выход будет транслировать черный экран.

Все видео выходы будут иметь черный экран, будь то изображение или контент из **Video Toy**.

# Звук в Свет

Включает или выключает функцию Звук в [Свет.](#page-58-1)

# Звук в Свет Video Toy

Включает и выключает функциюЗвук в [Свет](#page-58-1) в Video Toy.

# <span id="page-62-0"></span>Команды OSC

OSC - это протокол для коммуникации по сети (проводной или беспроводной) аудио, видео и светового оборудвания, и других устройств, таких как планшеты для удаленного управления консолью. Для настройки, см.:[Настройки:](#page-73-0) Сеть.

Следующий список команд OSC их переменные, если таковые имеются, и описание функций.

**Команды** отображены жирным шрифтом, любые переменные подчеркнуты, и описания are in обычным текстом.

**Применение:** Аргументы вводятся после знака равенства (=). Для OSC, они не отправляются как часть самой строки OSC, но они добавляются в качестве аргументов. Конфигурирование OSC будет зависеть от используемого вами программного обеспечения.

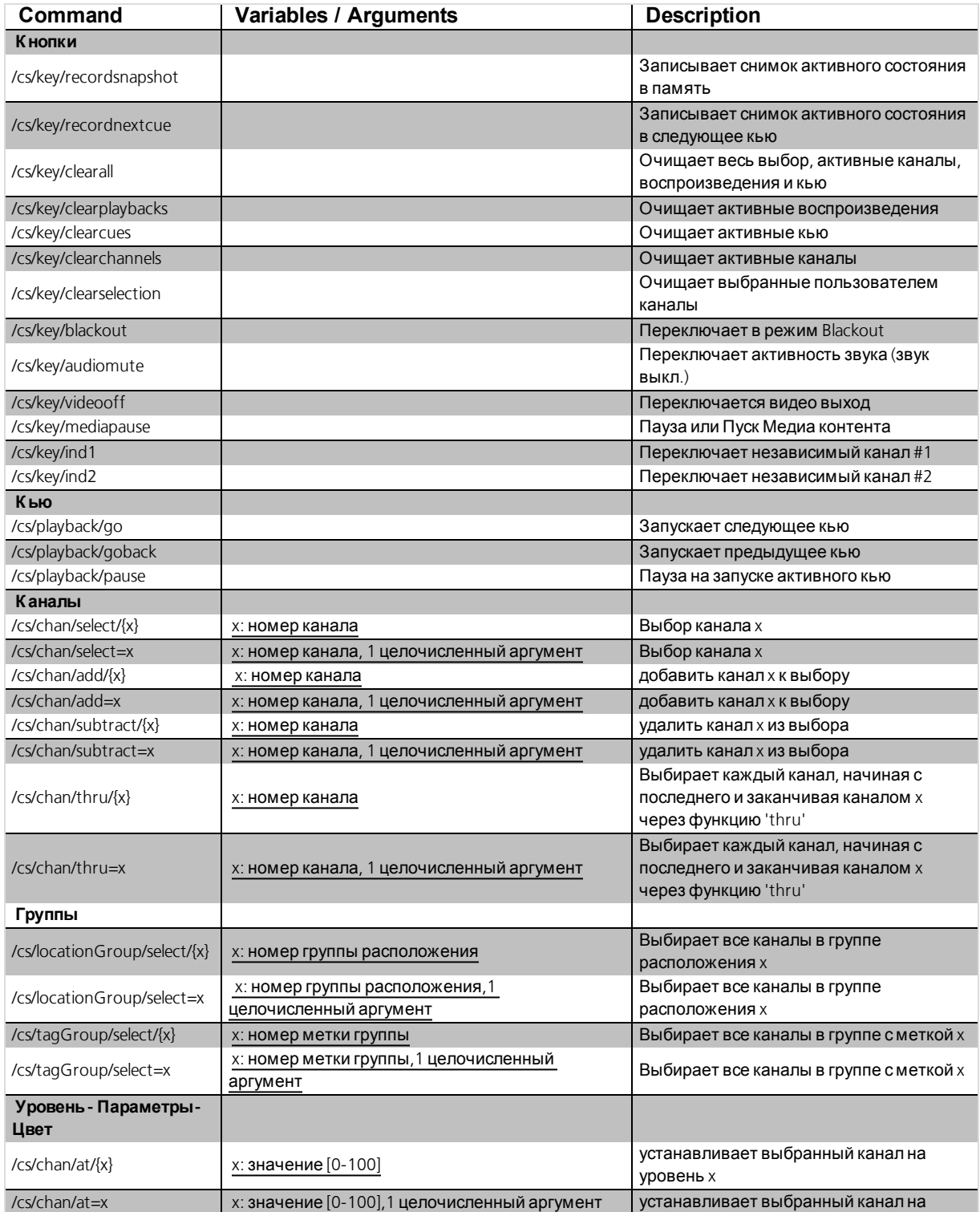

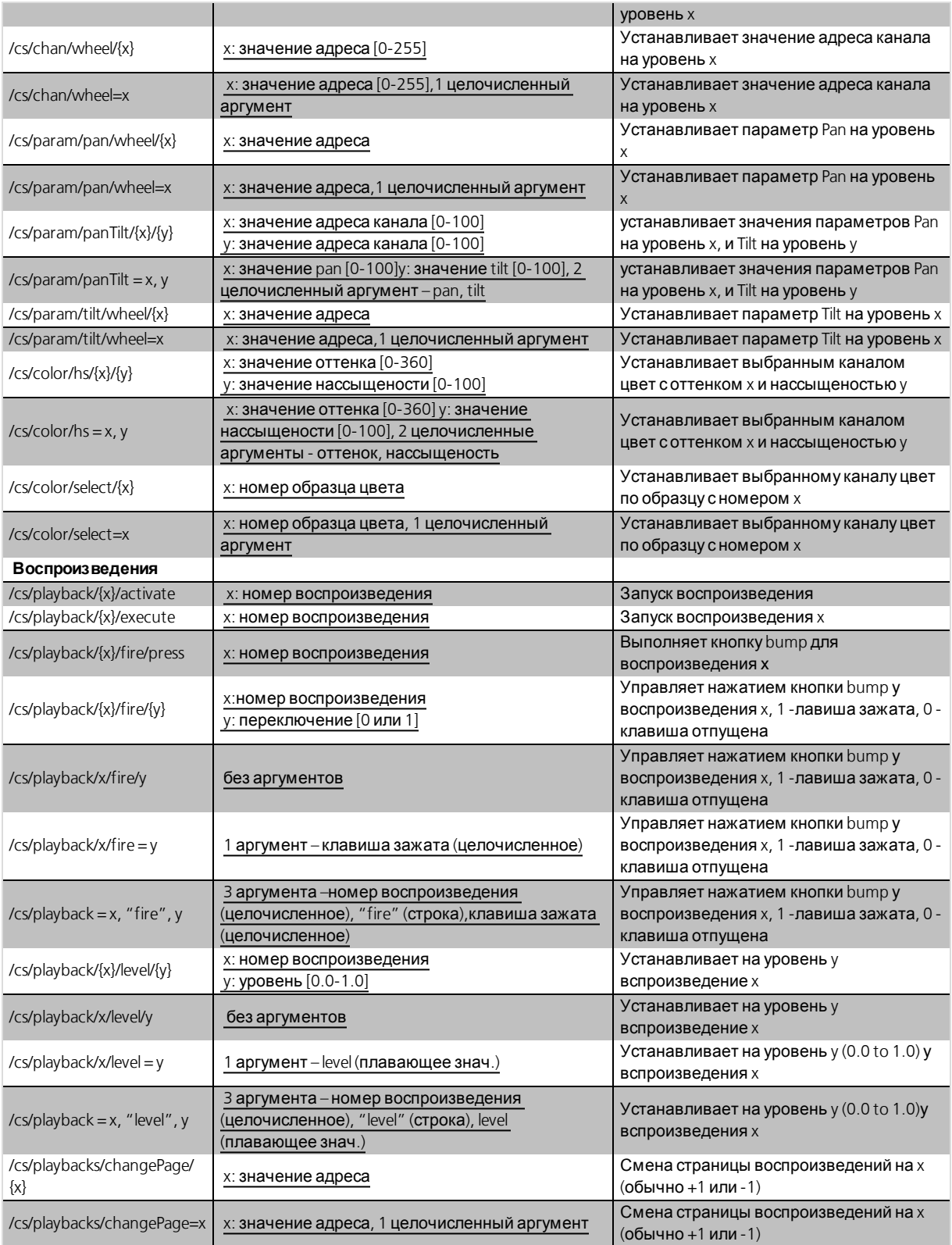

# **Примеры:**

- **/cs/playback/12/fire = 1** Нажатие клавиши bump для воспроизвдения 12
- **/cs/playback = 12, "fire", 1** Нажатие клавиши bump для воспроизвдения 12

# <span id="page-65-0"></span>Удаленный Веб Интерфейс Amigo

Удаленный Веб Интерфейс Amigo может быть использован в разных вариантах.

**Применение:** Консоль ColorSource может быть подключена только к одному устройству (планшет, компьютер или смартфон) в один промежуток времени.

Режимы использования Веб Интерфейса:

- **Удаленное управление** Удаленно управлять консолью ColorSource console из другого помещения, (сцена, зал), используя смартфон или планшетный компьютер.
- **Расширение консоли** Расширить зону управления у консоли. Планшет или ноутбук, находящиеся рядом с консолью, могут стать виртуальным расширением возможностей управления. Это сократит время и количество перехода из одного меню в другое на консоли. К примеру, можно отдать планшету меню быстрого выбора, выбора цвета или положения приборов.
- **Интерактивная система Справки** Веб Интерфейс может отображать справку по тем действиям, которые совершает пользователь в данную секунду. Это хороший способ быстро изучить консоль.

**Применение:** Amigo предназначен для использования одним пользователем в один промежуток времени.

## **Применение: Важные замечания при работе**

- $\gg$  Не рекомендуется подключать консоль к главной офисной сети Ethernet или домашней сети, или к сети с доступом в интернет.
- Рекомендуется использовать консоль в закрытой локальной сети Ethernet, которая относится к системе управления постановочным освещением.
- $\gg$ Рекомендуется подключать консоль с автоматической установкой IP адреса **Система>Настройки>Консоль**, разве что вы знаете как установить IP адрес вручную.

# <span id="page-65-1"></span>Подключение к удаленному Веб Интерфейсу Amigo по Wi-Fi

Что бы управлять консолью ColorSource AV при помощи веб интерфейса, пожалуйста следуйте инструкциям ниже:

## Автоматическое Подключение при помощи QR-кода

Консоль ColorSource AV должна быть подключена к точке доступа Wi-Fi для подключения к ней через QR-код. Вы должны авторизироваться к точке доступа вашим смартфоном или планшетом. Как правило, она будет защищена паролем, который вы, скорее всего, сможете найти на обратной стороне точки доступа или роутера Если нет, то вам нужно обратиться к сотруднику компании предоставляющий это оборудование для того, что бы узнать правильный пароль.. Помните: Любой, кто знает пароль к Wi-Fi сможет удаленно управлять консолью.

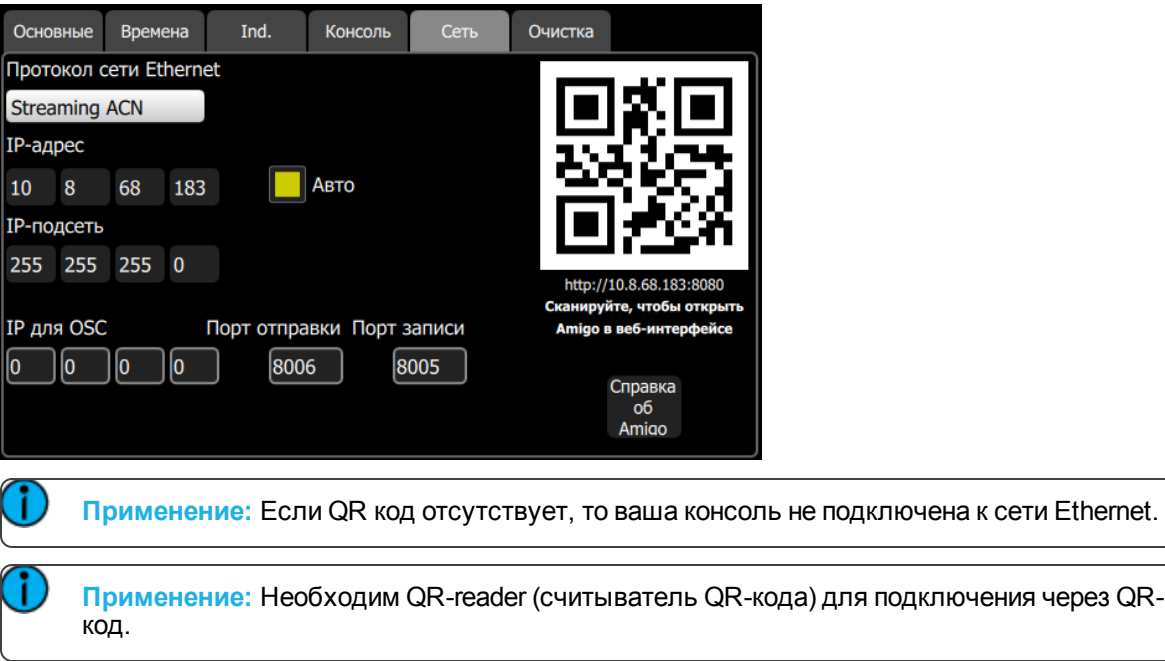

- 1. Откройте вкладку **Система>Настройки>Основные** или **Система>Настройки>Сеть**.
- 2. Отсканируйте QR-код с помощью QR-reader. Может потребоваться несколько секунд для установки соединения.

#### Настройка вашего компьютера, телефона или планшета.

Откройте вкладку **Система>Настройки>Сеть** в вашей консоли ColorSource AV .

Если установлено автоматическое получение адреса, то рекомендуется также использовать автоматическое получение IP адреса (DHCP) на компьютере, телефоне или планшете.

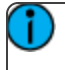

**Применение:** По умолчанию включен автоматический режим получения IP адреса. На вашем устройстве изначально тоже может быть установлен автоматический режим.

 $\gg$ Если автоматическое получение адреса выключено, вам необходимо вручную установить IP адрес на вашем компьютере, телефоне или планшете, который будет в том же диапазоне, что и IP адрес вашей консоли ColorSource AV

#### Установка IP адреса вручную

- 1. Найти IP адрес консоли можно на вкладках **Система>Настройки>Основные** или **Система>Настройки>Сеть** или **Система>Настройки>Сеть**. Это четыре числа, разделенные точкой. К примеру: 192.168.0.17 (адрес вашей консоли может отличаться)
- 2. Подключите компьютер к порту Ethernet или коммутатору, к которому подключена консоль через порт Ethernet.
- 3. Убедитесь, что компьютер имеет IP адрес в том же диапазоне, что и консоль. Первые два числа должны быть одинаковыми. Если нет, то необходимо перезагрузить компьютер, оставив подключение к консоли. Компьютер должен будет получить адрес, начинающийся на 192 или 169. Если вы используете ручную установку адреса, то вам необходимо установить адрес вручную у компьютера, соответственно диапазону консоли.

# Подключение к Amigo

- 1. Откройте интернет бразуер на вашем устройстве. Поддерживаемые веб браузеры: Firefox, Chrome, Safari, и Internet Explorer v11.
- 2. В адресной строке наберите без ковычек "http://", а затем IP адрес консоли, после чего двоеточие и цифры 8080.**Например:** Если IP адрес консоли ColorSource 169.254.12.48, наберите в браузере:: http://169.254.12.48:8080 и нажмите Enter. Этот адрес можно увидеть на вкладках Основных настроек под QR кодом и на вкладке настроек Сети в консоли.

# <span id="page-67-0"></span>Подключение у удаленному Веб Интерфейсу Amigo при подключении кабелем к сети Ethernet.

Что бы управлять консолью ColorSource AV при помощи веб-браузера в в сети Ethernet, пожалуйста следуйте инструкциям ниже:

# Настройка компьютера, Телефона или Планшета

Откройте вкладку**Система>Настройки>Сеть** на вашей консоли ColorSource AV .

Если установлено автоматическое получение адреса, то рекомендуется также использовать автоматическое получение IP адреса (DHCP) на компьютере, телефоне или планшете.

**Применение:** По умолчанию включен автоматический режим получения IP адреса. На вашем устройстве изначально тоже может быть установлен автоматический режим.

 $\gg$ Если автоматическое получение адреса выключено, вам необходимо вручную установить IP адрес на вашем компьютере, телефоне или планшете, который будет в том же диапазоне, что и IP адрес вашей консоли ColorSource AV

## Установка IP адреса вручную

- 1. Найти IP адрес консоли можно на вкладках **Система>Настройки>Основные** или **Система>Настройки>Сеть**. Это четыре числа, разделенные точкой. К примеру: 192.168.0.17 (адрес вашей консоли может отличаться)
- 2. Подключите компьютер к порту Ethernet или коммутатору, к которому подключена консоль через порт Ethernet.
- 3. Убедитесь, что компьютер имеет IP адрес в том же диапазоне, что и консоль. Первые два числа должны быть одинаковыми. Если нет, то необходимо перезагрузить компьютер, оставив подключение к консоли. Компьютер должен будет получить адрес, начинающийся на 192 или 169. Если вы используете ручную установку адреса, то вам необходимо установить адрес вручную у компьютера, соответственно диапазону консоли.

## Подключение к Amigo

- 1. Откройте интернет бразуер на вашем устройстве. Поддерживаемые веб браузеры: Firefox, Chrome, Safari, и Internet Explorer v11.
- 2. В адресной строке наберите без ковычек "http://", а затем IP адрес консоли, после чего двоеточие и цифры 8080.**Например:** Если IP адрес консоли ColorSource 169.254.12.48, наберите в браузере:: http://169.254.12.48:8080 и нажмите Enter. Этот адрес можно увидеть на вкладках Основных настроек под QR кодом и на вкладке настроек Сети в консоли.

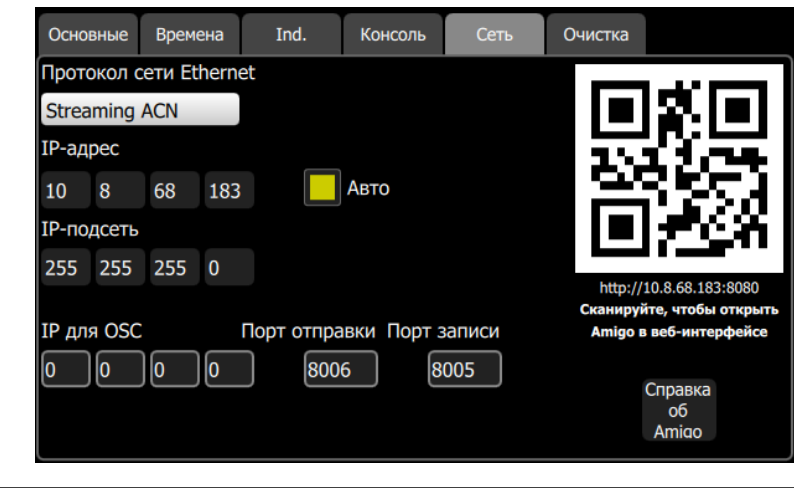

**Применение:** Если QR код отсутствует, то ваша консоль не подключена к сети Ethernet.

**Применение:** Что бы использовать беспроводное подключение к консоли, вам необходимо установить точку доступа Wi-Fi в сети, к которой подключена консоль.

## <span id="page-68-0"></span>Использование системы Справки удаленно через Веб браузер.

Закладка справки в удаленном управлении следует функциям, которые используются в консоли.

Каждый раз когда функция будет использована, страница справки поменяется, что бы показать справку для этой функции.

**Применение:** Вам не нужно нажимать на консоли кнопку Справки, что бы показать её в браузере.

# Настройки и установки системы

Этот раздел охватывает информацию о вариантах [системных](#page-70-0) настроек и [установкок](#page-70-1) в вашей консоли ColorSource.

# <span id="page-70-1"></span>Система

Содержит функции для настройки и работы с консолью:

- Патч [\(коммутация\)](#page-10-0)
- [Настройки](#page-70-0)
- [Файлы](#page-76-0)

# <span id="page-70-0"></span>Настройки

Все внутренние параметры и стандартные значения настраиваются в этом меню.

Настройки расположены на вкладках:

- [Основные](#page-70-2): Режим работы консоли, язык, зоны на плане сцены, авто-выбор канала при перемещении фейдера, и информация о консоли
- **[Времена:](#page-71-1) Стандартные времена при очистке, кью и переходов.**
- [Независимые](#page-71-2): Настройка и коммутация независимых каналов.
- [Косоль](#page-71-0): Настройка параметров консол, внешнего монитора и скорости DMX.
- [Сеть](#page-73-0): Настройка работы консоли в сети, включая протоколы, настройки OSC и интерфейса Amigo.
- **[Очистка:](#page-74-0) Операции по очистке данных.**

# <span id="page-70-2"></span>Настройки: Основные

Здесь вы можете установить язык пульта, выбрать режим работы, включить сетку на Плане Сцены и выбрать поведения фейдеров.

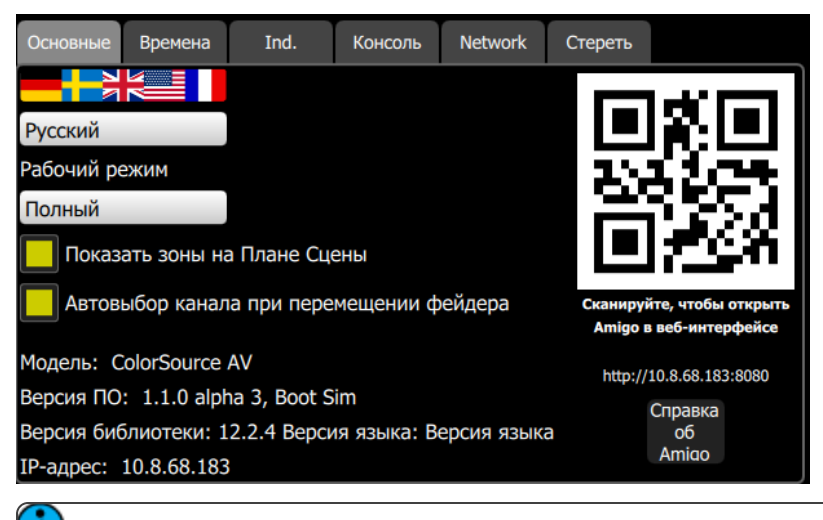

**Применение:** Если QR недоступен, значит ваша консоль не подключена к сети Ethernet.

Выбор режима работы:

- **Простой режим:** Простой режим предлагает небольшой набор для управления светом. В нем нет [списка](#page-33-0) кью, нет страниц фейдеров и только четыре [воспроизведения](#page-28-0). Простой режим идеален для воспроизведения нескольких статичных сцен для людей без глубоких познаний управления консолью.
- **Полный режим:** Полный режим предлагает весь набор инструментов управления светом и подходит для людей, которые имеют опыт в работе с системами управления.

Выбор языка консоли. Доступные языки: Английский, Французкий, Германский, Японский, Итальянский, Русский и Испанский.

"Показать зоны на плане сцены" - отображает сетку на Плане Сцены. Для более подробной информации, см. План [Сцены](#page-6-0).

Автовыбор каналов при перемещении фейдеров вы можете отключить здесь.

Название модели консоли, установленное ПО, версия библиотеки, IP адрес консоли отображаются на этой вкладке настроек.

Изменить IP адрес вы сможете в закладке [Сетьb.](#page-73-0)

Для подключения к удаленному Веб Интерфейсу Amigo? пожалуйста см.: [Удаленный](#page-65-0) Веб [Интерфейс](#page-65-0) Amigo, [Использование](#page-68-0) системы справки в удаленном Веб Интерфейсе Amigo, [Подключение](#page-65-1) к Удаленному Веб Интерфейсу Amigo через Wi-Fi, и [Подключение](#page-67-0) к Удаленному Веб [Интерфейсу](#page-67-0) Amigo через кабель к сети Ethernet

# <span id="page-71-1"></span>Настройки: Времена

Содержит времена переходов, используемые по умолчанию для команды **Очистить** и в программировании [Кью](#page-31-0):

- **Время очистки:** Устанавливает время для команды очистки каналов, при нажатии на кнопку [Очистить.](#page-50-0)
- **Время кью по умолчанию:** Стандартное время для входа и выхода кью и [Секвенций](#page-36-0).
- **Время движения:** Время, отведенное для изменения значений параметров, которые должны вступить в силу.

**Применение:** Функция "движение в темноте" будет выполняться автоматически в всопроизведении кью и гарантирует, что световые приборы примут правильные уровни параметров перед воспроизведением сцены с их участием.

# <span id="page-71-2"></span>Настройки: Независимые

Настраивает два независимых канала управления.

Независимые каналы могут работать в режиме вкл/выкл, таких как двигатели, дым машины, триггеры и т.п..

На этой закладке доступны следующие функции для настройки независимых каналов:

- **Поток** и **DMX** Назначить DMX адрес и поток для независимого канала.
- **Уровень** Назначить максимальный уровень при включении канала.
- **Bump** Установить действие на кнопку [bump](#page-8-0). Bump однократное нажатие подобно функции Вспышка (Flash). Toggle - однократное нажатие включит канал, второе нажатие выключит канал.
- **Blackout** Установить отношение к функции blackout. Либо независимый канал подчиняется функции Blackout, либо независит от включения [blackout.](#page-51-0)

# <span id="page-71-0"></span>Настройки: Консоль

Настроить консоль, клавиши и фейдеры можно в этой вкладке настроек.
Вы можете установить скорость передачи DMX сигнала. Обычно, с современными устройствами необходимо использовать масимальную скорость передачи или быструю скорость передачи DMX сигнала.

Вы можете настроить уровень подсветки экрана и подсветки кнопо. 1 это самое тусклое значение, 7 это самое яркое значение подсветки.

Вы можете включить подключенный внешний монитор через HDMI порт. Вы моеже выбрать разрешение внешнего экрана от 640x480p-60 до 1920x1080p-60.

**Применение:** Включение внешнего монитора отключит режим Video Toy и показ изображений.

Вы можете назначить пять нижних клавиш для выполнения следующих функций:

- **»** Нет функции
- [Выкл](#page-62-0) звук
- **»** [Назад](#page-41-0)
- [Blackout](#page-51-0)
- **>>** [Цвет](#page-21-0)
- [Список](#page-33-0) кью
- $\gg$ [Эффекты](#page-44-0)
- [GO](#page-40-0)
- $\lambda$  [Ind](#page-52-0) 1
- $\gg$ [Ind](#page-52-0) 2
- [Клавиатура](#page-20-0)
- [Медиа](#page-58-0)
- Пауза [Медиа](#page-62-1)
- [Пауза](#page-41-1)
- [Параметр](#page-23-0)
- [Playback](#page-52-1) Toy
- [Быстрый](#page-20-1) выбор
- "Звук в [Свет"](#page-62-2)
- [VideoToy](#page-62-3)
- [Быстрый](#page-51-1) сброс
- План [сцены](#page-6-0)
- [Набить](#page-40-1) темп
- Выкл. [Видео](#page-62-4)

По умолчанию клавиши настроены в след. порядке: Цвет, Список Кью, Назад, Пауза, GO.

**Применение:** Левая клавиша не может быть переназначена и всегда отвечает за открытие Плана Сцены.

Вы также можете назначить четыре [Мастер-фейдера,](#page-9-0) находящихся над экраном, на следующие функции:

- Громкость
- >> Bumps
- [Кроссфейдер](#page-8-0)
- Кью
- Воспроизведения

По умолчанию эти фейдеры назначены в след. порядке: Громкость, Воспроизведения, Кью и Кроссфейдер.

# Настройки: Сеть

В этой вкладке вы можете настроить работу в сети Ethernet вашей консоли ColorSource AV .

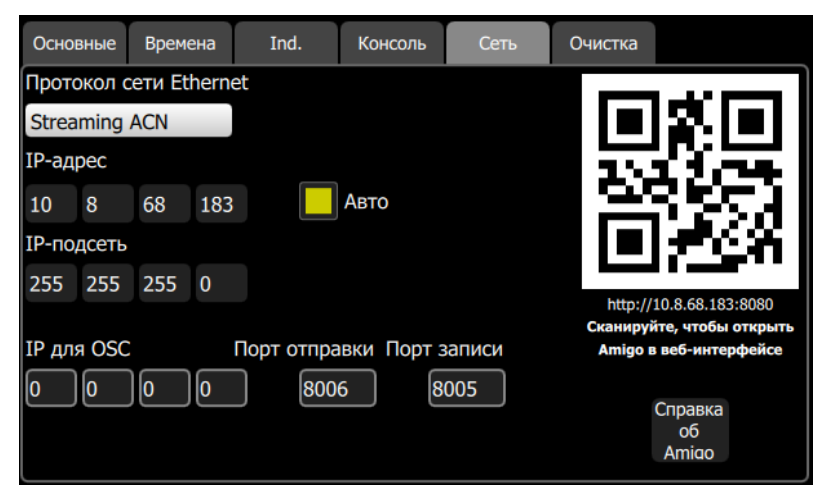

Выбрать Ethernet протокол. Доступные варианты: Streaming ACN (sACN) или ArtNet.

Когда ячейка **Авто** включена (желтого цвета), IP адрес и подсеть будут автоматически получены от DHCP сервера. **Рукомендуем выбрать именно этот вариант**

Если ячейка **Авто** выключена, вам необходимо установить IP адрес и подсеть вручную. После чего, нажмите на кнопку **Активировать**, что бы настройки вступили в силу.

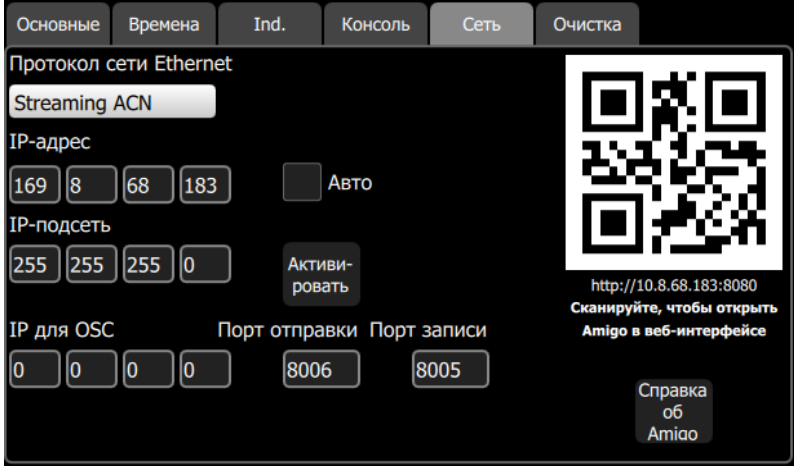

### Протокол Open Sound Control (OSC)

OSC - это протокол для коммуникации по сети (проводной или беспроводной) аудио, видео и светового оборудвания, и других устройств, таких как планшеты для удаленного управления консолью.

**OSC IP для OSC**- Устанавливает IP адрес устройства, к которому будет подключаться консоль для получения и отправки OSC команд.

- **OSC Порт отправки** Устанавливает адрес порта, куда консоль будет отправлять OSC команды.
- **OSC порт приема** Устанавливает адрес порта, откуда консоль будет получать OSC команды.

Для получения списка OSC команд, пожалуйста, см. OSC [Команды](#page-62-5).

#### Д ополнительные сведения об использовании Amigo:

- [Удаленный](#page-65-0) Веб Интерфейс Amigo
- [Использование](#page-68-0) справки в удаленном Веб Интерфейсе Amigo
- [Подключение](#page-65-1) к удаленному Веб Интерфейсу Amigo через Wi-Fi
- [Подключение](#page-67-0) к удаленному Веб Интерфейсу Amigo по кабелю

### Настройки: Очистка

Следующие операции очистки доступны в этом разделе:

- **Все:** Удаляет все данные шоу.
- **Памяти:** Удаляет все [воспроизведения](#page-28-0). Что бы очистить одно воспроизведение, используйте Очистить [Воспроизведение](#page-30-0).
- **Секвенции:**Удаляет все [секвенции](#page-36-0).
- **Список кью:** Удаляет все [кью](#page-31-0) из [списка](#page-33-0) кью.
- **Коммутация:** Удаляет все данные из [Коммутации.](#page-10-0)

**Применение:** Удаляет позицию из шоу навсегда. Очистка - это не удаление. Очистив Кью вы сможете проигрывать снова и снова. После стирания данных, вы не сможете восстановить их.

# Управление шоу файлами

В этом разделе объясняется, как [создать](#page-76-0), [сохранить,](#page-76-1) [открыть,](#page-77-0) [удалить,](#page-78-0) [импортировать](#page-77-1), и [экспортировать](#page-78-1) шоу файлы. [Обновление](#page-81-0) прошивки и создание шоу файла по [умолчанию](#page-79-0), также рассматривается в этом разделе.

### Файлы

Все функции:

- [Новый](#page-76-0)
- [Открыть](#page-77-0)
- [Сохранить](#page-76-1)
- [Сохранить](#page-77-2) как

### Шоу-файлы:

- Сохранить как шоу по [умолчанию](#page-79-0)
- Удалить шоу по [умолчанию](#page-79-1)
- [Удалить](#page-78-0)
- [Импорт](#page-77-1)
- [Экспорт](#page-78-1)

#### Медиа:

- **>>** [Импорт](#page-80-0) с USB
- [Импорт](#page-80-0) из шоу
- [Удалить](#page-81-1) медиа

#### Расширенные настройки:

- [Обновление](#page-81-0) прошивки
- Установка [дополнения](#page-81-2)
- Экспорт журнал [событий](#page-82-0) консоли

**Внимание:** Все данные хранятся во внутренней энергонезависимой памяти консоли. Не выключайте консоль пока идет процесс [сохранения](#page-76-1), в противном случае вы можете потерять данные. Настоятельно рекомендуем делать резервное копирование важных данных на внешний USB-носитель с помощью функции [экспорта](#page-78-1).

### <span id="page-76-0"></span>Новый шоу-файл

Начать работу в новом шоу-файле можно, перейдя в **Система>Файлы>Новый**.

**Применение:** Консоль вас предупредит, что это действие очистит все записанные данные шоу. Выберите **Да**, чтобы очистить все и начать новое шоу или **Нет** для отмены.

Новое шоу будет основанно на шаблоне шоу по [умолчанию](#page-79-0), который можно настроить.

### <span id="page-76-1"></span>Сохранить шоу-файл

Чтобы сохранить шоу, перейдите в **Система>Файлы>Сохранить**.

Шоу будет сохраниться с именем, которые вы дали ему до этого. Если это первое сохранение вашего шоу, то вам необходимо будет ввести имя для вашего шоу-файла.

**Внимание:** Все данные хранятся во внутренней энергонезависимой памяти консоли. Не выключайте консоль пока идет процесс [сохранения](#page-76-1), в противном случае вы можете потерять данные. Настоятельно рекомендуем делать резервное копирование важных данных на внешний USB-носитель с помощью функции [экспорта](#page-78-1).

### <span id="page-77-2"></span>Сохранить как

Сохранить шоу можно, перейдя в **Система>Файлы>Сохранить как**. Шоу-файл сохраниться с именем, которое вы введете.

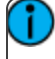

**Применение:** Разница между [Сохранить](#page-76-1) и "сохранить как", вам всегда будет предложено назвать шоу-файл перед его сохранением, если вы используете функцию "сохранить как".

**Внимание:** Все данные хранятся во внутренней энергонезависимой памяти консоли. Не выключайте консоль пока идет процесс [сохранения](#page-76-1), в противном случае вы можете потерять данные. Настоятельно рекомендуем делать резервное копирование важных данных на внешний USB-носитель с помощью функции [экспорта](#page-78-1).

# <span id="page-77-0"></span>Открыть файл

Что бы открыть существующий шоу-файл перейдите в **Система>Файлы>Открыть**.

**Применение:** Шоу-файлы должны храниться на локальном носителе внутри консоли, что бы можно было их открыть. Если шоу-файл храниться на USB-носителе, вам сначала необходимо воспользоваться функцией [импорта.](#page-77-1)

# <span id="page-77-1"></span>Импорт Файлов

Права на [использование](#page-58-1) медиа-файлов

Импорт [шоу-файла](#page-78-2) производится в **Система>Файлы>Шоу-файлы>Импорт**.

**Применение:** Шоу файлы должны быть сохранены на USB-носителе, в папке "Shows" в корневой папке.

Когда нажата клавиша**Импорт**, появится дополнительный экран, в котором будут отображены доступные для импрота шоу-файлы. Выберите необходимый шоу-файл, и нажмите **Применить**. Если вы хотите выйти из этого меню, нажмите **Отмена**.

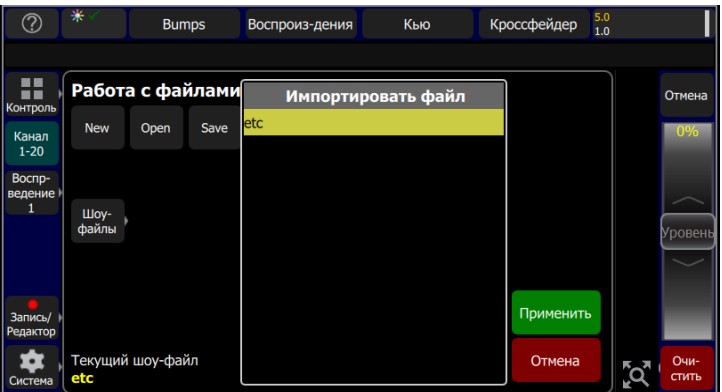

# <span id="page-78-1"></span>Экспорт файлов

Экспортировать текущий [шоу-файл](#page-78-2) можно в **Система>Файлы>Шоу-файлы>Экспорт**.

Права на [использование](#page-58-1) медиа-файлов

**Применение:** Шоу-файлы будут сохранены на внешний носитель в папке "Shows" в корневой папке.

Когда нажата кнопка **Экспорт** появится дополнительный экран. Нажмите **Да** для экспорта. Если вы хотите выйти из этого меню без изменений, нажмите **Нет**.

**Применение:** Экспортированные шоу-файлы содержат все медиа-файлы, используемые в шоу. Если в нем содержится большое количество изображений или звуковых файлов, процесс сохранение займет некоторое время. Пожалуйста, убедитесь в том, что у вас достаточно свободного места на USB-носителе.

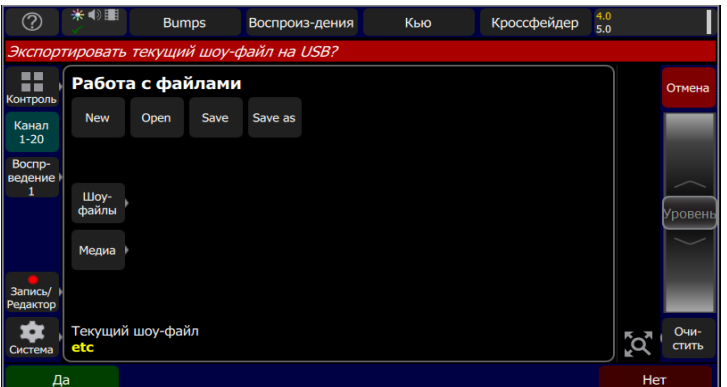

# <span id="page-78-0"></span>Удалить файл

Удаляет существующий [шоу-файл](#page-78-2) из консоли. Перейдите в **Система>Файлы>Шоуфайлы>Удалить**.

Когда была нажата клавиша **Удалить**, появится экран с доступными файлами для удаления. Выберите нужный шоу-файл и нажмите **Применить**. Если вы хотите выйти из этого меню без изменений, нажмите **Отмена**.

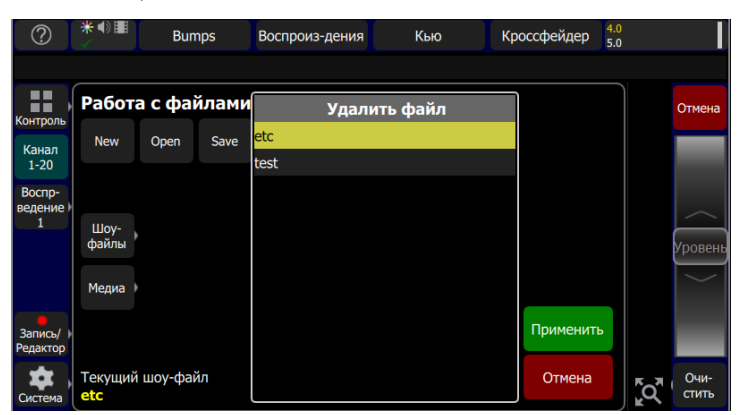

### <span id="page-78-2"></span>Файлы, Шоу-файлы

Вы можете открыть и сохранить шоу, перейдя в **Система>Файлы>Шоу-файлы**

Шоу сохраниться во внутренней памяти консоли со всем контентом, включая световые приборы, эффекты и медиа-файлы.

Нажатие кнопки **Шоу-файлы** отобразит несколько вариантов функций.

Когда запущено [новое](#page-76-0) шоу, оно будет основано на шаблоне шоу по умолчанию, в котором вы можете определить содержание: [Коммутация](#page-10-0) или часть коммутации, разные данные шоу, включая [воспроизведения](#page-28-0) и [кью,](#page-33-0) или без всего этого.

Если ваша сцена наполнена одними и теми же приборами, с постоянными DMX адресами, шоу по умолчанию спасет вас от постоянной рутины в создании коммутации и настройке консоли. Если вы предпочитаете начинать новое шоу с чистого бланка шоу-файла, без коммутации и без каких-либо данных управления, следовательно вам стоит сохранить пустой шоу-файл как шоу по умолчанию.

#### **Функции**

- Сохранить по [умолчанию](#page-79-0)
- Удалить шоу по [умолчанию](#page-79-1)
- [Удалить](#page-78-0)
- [Импорт](#page-77-1)
- [Экспорт](#page-78-1)

**Внимание:** Все данные хранятся во внутренней энергонезависимой памяти консоли. Не выключайте консоль пока идет процесс [сохранения](#page-76-1), в противном случае вы можете потерять данные. Настоятельно рекомендуем делать резервное копирование важных данных на внешний USB-носитель с помощью функции [экспорта](#page-78-1).

#### <span id="page-79-0"></span>Сохранить шоу по умолчанию

Текущее шоу можно сохранить как шоу по умолчанию, чтобы использовать его каждый раз при создании нового шоу, с помощью **Система> Файл > Новый**. Обычно шоу по умолчанию включает в себя коммутацию приборов, а также может включать другие элементы шоу, к примеру, воспроизведения и другие стандартные функции.

**Внимание:** Все данные хранятся во внутренней энергонезависимой памяти консоли. Не выключайте консоль пока идет процесс [сохранения](#page-76-1), в противном случае вы можете потерять данные. Настоятельно рекомендуем делать резервное копирование важных данных на внешний USB-носитель с помощью функции [экспорта](#page-78-1).

#### <span id="page-79-1"></span>Удалить шоу по умолчанию

Удаление шоу по умолчанию приведет к полной очистке данных в консоли, где не будет ни коммутации ни каких-либо других данных.

Выберите **Файлы > Новый** для того, что бы начать с полностью чистого шоу-файла.

**Внимание:** Все данные хранятся во внутренней энергонезависимой памяти консоли. Не выключайте консоль пока идет процесс [сохранения](#page-78-1), в противном случае вы можете потерять данные. Настоятельно рекомендуем делать резервное копирование важных данных на внешний USB-носитель с помощью функции [экспорта](#page-78-1).

#### Файлы, Медиа

Права на [использование](#page-58-1) медиа-файлов

Все медиа-файлы, используемые в шоу, должны храниться локально в консоли.

Файлы могут быть импортированы с внешнего носителя.

Необходимо один раз скопировать медиа-файл, даже если он используется в разных шоу. При экспорте шоу на USB-носитель все медиа-файлы, используемые в этом шоу, будут также скопированы на USB-носитель.

#### Поддерживаемые типы файлов

- **Звуковой файл**: mp3, aac и wav файлы (частота = 44.1kHz макс. размер файла = 4GB)
- **Изображение**: jpg, png, tiff, и bmp файлы (макс. разрешение = 1280 x 720)

**Применение:** Рекомендуется не использовать одинаковые названия для разных файлов. Подобное повлечет за собой перезапись существующего файла с таким же именем на новый файл.

#### Функции

- **Импорт на USB**: Импортирует медиа-файлы. Файлы должны храниться в папке **Import** на USB-носителе с файловой системой FAT32.
- **Импорт из шоу**: Импортирует медиа-файлы из другого шоу-файла.
- **Удалить медиа**: Удаляет выбранные медиа-файлы из вашей консоли.

**Внимание:** Все данные хранятся во внутренней энергонезависимой памяти консоли. Не выключайте консоль пока идет процесс [сохранения](#page-76-1), в противном случае вы можете потерять данные. Настоятельно рекомендуем делать резервное копирование важных данных на внешний USB-носитель с помощью функции [экспорта](#page-78-1).

### <span id="page-80-0"></span>Импорт медиа-файлов

Импортирование звуковых файлов и изображений.

Права на [использование](#page-58-1) медиа-файлов

Все медиа-файлы, используемые в шоу, должны храниться локально в консоли.

Файлы могут быть импортированы с внешнего носителя.

Необходимо один раз скопировать медиа-файл, даже если он используется в разных шоу. При экспорте шоу на USB-носитель все медиа-файлы, используемые в этом шоу, будут также скопированы на USB-носитель.

Поддерживаемые типы файлов

- **Звуковой файл**: mp3, aac и wav файлы (частота = 44.1kHz макс. размер файла = 4GB)
- **Изображение**: jpg, png, tiff, и bmp файлы (макс. разрешение = 1280 x 720)

**Применение:** Рекомендуется не использовать одинаковые названия для разных файлов. Подобное повлечет за собой перезапись существующего файла с таким же именем на новый файл.

#### Функции

- **Импорт на USB**: Импортирует медиа-файлы. Файлы должны храниться в папке **Import** на USB-носителе с файловой системой FAT32.
- **Импорт из шоу**: Импортирует медиа-файлы из другого шоу-файла.
- **Удалить медиа**: Удаляет выбранные медиа-файлы из вашей консоли.

**Внимание:** Все данные хранятся во внутренней энергонезависимой памяти консоли. Не выключайте консоль пока идет процесс [сохранения](#page-76-1), в противном случае вы можете потерять данные. Настоятельно рекомендуем делать резервное копирование важных данных на внешний USB-носитель с помощью функции [экспорта](#page-78-1).

### <span id="page-81-1"></span>Удалить медиа

Удаляет звуковые и файлы изображений, сохраненные на вашей консоли ColorSource AV. Перейдите в **Система>Файлы>Медиа>Удалить медиа**.

Когда была нажата клавиша **Удалить медиа**, появится экран с доступными медиа-файлами для удаления. Выберите нужный файл и нажмите **Применить**. Если вы хотите выйти из этого меню без изменений, нажмите **Отмена**.

### Файлы, расширенные настройки

#### Функции

- [Обновить](#page-81-0) прошивку обновление программного обеспечения консоли.
- Установка [дополнения](#page-81-2) добавление или замена данных, таких как новый шаблон прибора, новые станицы справки или языка.
- Экспорт журнала [событий](#page-82-0) консоли экспортирует журнал консоли на USB-носитель.

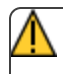

**Внимание:** Все данные хранятся на энергонезависимом носителе. Не отключайте питание консоли пока происходит [сохранение,](#page-76-1) иначе вы можете нарушить или потерять данные. Настоятельно рекомендуется переодически делать резервное копирование важных данных на внешний носитель используя функцию [экспорта.](#page-78-1)

# <span id="page-81-0"></span>Обновление Прошивки

Здесь можно обновить программное обеспечение консоли. Программное обеспечение должно быть предоставлено компанией ЕТС и располагаться в корневой папке USB-носителя. Пожалуйста, убедитесь в том, что файл прошивки не находится в других папках, так как это сделает файл не видимым для функции обновления.

Название файла будет в следующием формате: ETC CS #.#.#.#.#.#.fw (весия программного обеспечения заменит #.#.#.#.#.#).

**Внимание:** Обновление займет несколько минут. Не выключайте консоль пока процесс обновления не будет завершен. Консоль сама оповестит вас о том, что необходимо перезагрузить консоль после завершения обновления.

# <span id="page-81-2"></span>Установка дополнения

Данные и контент, используемые консолью, могут быть импортированы здесь.

Они включают в себя новые шаблоны приборов, новые страницы системы помощи, [изменения](#page-82-1) языка [перевода](#page-82-1), расширения и другие внутренние элементы, которые будут доступны при работе.

Файлы, которые вы хотите импортировать, должны быть получены от ETC и расположены в корневой папке USB-носителя. Файлы будут иметь расширение .cspkg.

**Применение:** Здесь вы не сможете обновить прошивку консоли, импорт необходим только для дополнительных файлов. Для обновления прошивки консоли вам необходимо использовать функци[юобновления](#page-81-0) прошивки.

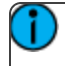

**Применение:** Здесь вы не сможете загрузить профили приборов. Для их добавления вам нужно использовать функцию Загрузка [Профиля](#page-13-0) Прибора

## <span id="page-82-0"></span>Экспорт Журнал событий

Экспортирование журнала событий консоли на USB-носитель. Нажмите **Да**, что бы экспортировать или **Нет** для отмены.

Файл будет сохранен в формате: ColorSource\_Logs\_#.tar.gz.

<span id="page-82-1"></span>Установка языковых пакетов в консоль ColorSource.

Любые доступные языковые пакеты можно найти на сайте ETC: www.etcconnect.com, файлы с расширением .zip.

- 1. После скачивания, распакуйте файл.
- 2. Скопируйте его на USB-носитель в корневую папку. Расширения файла будет .cspkg.
- 3. Подключите USB-накопитель к USB порту консоли.
- 4. В консоли зайдите в **Система>Файлы>Расширенные>Установка дополнения**.
- 5. Появится список доступных файлов на USB-носителе. Выберите необходимый файл языкового пакета для установки.
- 6. Нажмите **Принять**, что бы начать установку.
- 7. Следуйте указаниям на экране.

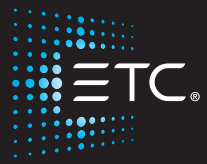

Corporate Headquarters∎ Middleton, WI, USA ■ Tel +608 831 4116 ■ Service:(Americas) service@etcconnect.com<br>London, UK ■ Tel +44 (0)20 8896 1000 ■ Service: (UK) service@etceurope.com<br>Rome, IT ■ Tel +49 (4 (0)20 8896 1000 ■